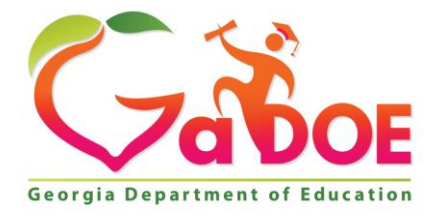

Richard Woods, Georgia's School Superintendent "Educating Georgia's Future

#### **GEORGIA DEPARTMENT OF EDUCATION OFFICE OF THE STATE SUPERINTENDENT OF SCHOOLS TWIN TOWERS EAST ATLANTA, GA 30034-5001**

**TELEPHONE: (800) 869 - 1011 FAX: (404) 651-5006**

**<http://www.gadoe.org/>**

#### **MEMORANDUM**

**TO:** PCGenesis System Administrators

**FROM:** Steven Roache, Senior Information Systems Manager

#### **SUBJECT: Release 21.02.00 – 2021 Fiscal Year-End Updates / Conversion to PCGenesisDB Database / Installation Instructions**

This document contains the PCGenesis software release overview and installation instructions for *Release 21.02.00*.

PCGenesis supporting documentation is provided at:

<http://www.gadoe.org/Technology-Services/PCGenesis/Pages/default.aspx>

*June, 2021 Payroll Completion Instructions*

*Install this release after completing the June 2021 payroll(s). Install this release before executing F4 – Calculate Payroll and Update YTD for the July 2021 payroll.*

*Please import the FY 2022 CPI Salary Schedule into PCGenesis. The 2022 CPI Salary Schedule is available on the PCGenesis documentation web page.* 

*The Fiscal Year End Checklist is available on the PCGenesis documentation web page. Please follow the instructions for completing the fiscal year end closing in the order provided.*

*For users of the new Enhanced Substitute Pay and Employee Leave System, to begin a new leave plan year, 1) Run the Plan Year Rollover Processing (F3, F4, F2, F11) for ALL Leave Types first, and 2) Run the Advance Leave (F3, F4, F2, F10) second. The Create Original Leave of Absence File (F4, F9, F6) step can be run at any time since the leave data is pulled from the Leave History File.*

*For users of the Legacy Leave System, to begin a new leave plan year, 1) Create the Original Leave of Absence File (F4, F9, F6) first in order to capture FY 2021 leave totals for CPI reporting, and 2) Run the Automatic Leave Update (F3, F5, F3) second in order to clear the FY 2021 Fiscal Year leave totals.*

> **Georgia Department of Education Richard Woods, State School Superintendent June 23, 2021** • **1:43 PM** • **Page 1 of 37 All Rights Reserved.**

#### *A PCGenesis E-mail User List Is Available*

The Georgia Department of Education has created an e-mail user list for PCGenesis. PCGenesis users can join the list by sending a blank e-mail to:

#### [join-pcgenesis@list.doe.k12.ga.us](mailto:join-pcgenesis@list.doe.k12.ga.us)

After joining the PCGenesis user list, users can take advantage of discussion forums by sending e-mails to:

#### [pcgenesis@list.doe.k12.ga.us](mailto:pcgenesis@list.doe.k12.ga.us)

An e-mail sent to [pcgenesis@list.doe.k12.ga.us](mailto:pcgenesis@list.doe.k12.ga.us) will broadcast the e-mail to all PCGenesis users enrolled in the group. Those PCGenesis districts and RESAs that join the user list will be able to share ideas, discuss problems, and have many more resources available for gaining insight into PCGenesis operations. Join today!

#### *Mark Your Calendars!*

#### *PCGenesis Sessions and Training at GASBO 2021*

The Georgia Department of Education is pleased to announce that the PCGenesis team will be attending GASBO 2021 this year in person. PCGenesis will be offering two full days of sessions and training at this year's GASBO conference in November. PCGenesis will have a dedicated room and will be offering eight sessions. So, mark your calendars and hopefully we can all celebrate a return to normal!

#### **Table of Contents**

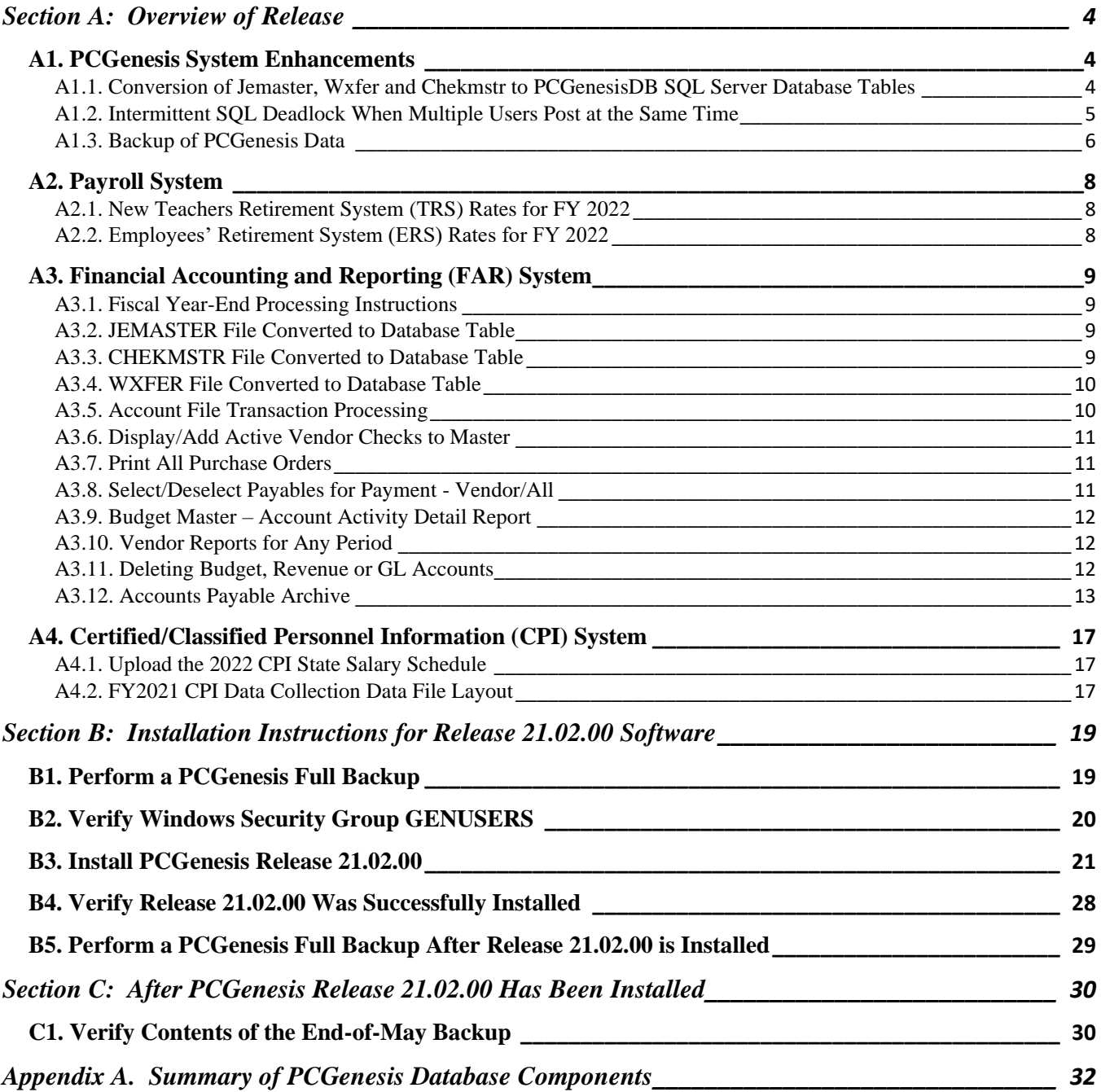

# <span id="page-3-0"></span>*Section A: Overview of Release*

### <span id="page-3-1"></span>*A1. PCGenesis System Enhancements*

### <span id="page-3-2"></span>*A1.1. Conversion of Jemaster, Wxfer and Chekmstr to PCGenesisDB SQL Server Database Tables*

The GaDOE is happy to announce a major upgrade of PCGenesis. Release 21.02.00 continues the conversion of PCGenesis Vision data into *SQL Server* database tables. The migration of PCGenesis to a *SQL Server* database platform is a major undertaking, but a step that it is imperative to take for the longevity of the product.

Today, the PCGenesis data is stored in VISION files which are indexed, flat files, and are proprietary to *MicroFocus*. Nothing other than *MicroFocus ACUCOBOL* can access the data from VISION files. VISION files represent very old technology. *SQL Server* is a relational database management system (RDBMS). Relational databases are faster, more efficient and more powerful than VISION files. The database updated in this release is named *PCGenesisDB*.

In release 21.02.00, the file K:\SECOND\FARDATA\**JEMASTER** is converted into the *SQL Server* database tables *FAR.Journal\_Entry* and *FAR.Journal\_Entry\_Detail*. These tables store the general ledger master and detail journal records for the PCGenesis system.

The file K:\SECOND\FARDATA\**CHEKMSTR** is converted into the *SQL Server* database tables *FAR.Vendor\_Check\_Control* and *FAR.Vendor\_Check\_Control\_Payable*. These tables store the vendor check master records associated with the accounts payable subsystem.

The file K:\SECOND\FARDATA\**WXFER** is converted into the *SQL Server* database tables *FAR.Wire\_Transfer* and *FAR. Wire\_Transfer\_Payable*. These tables store the vendor wire transfer records associated with the accounts payable subsystem.

Converting PCGenesis to a relational database management system (RDBMS) is a very, very big project. We estimate that it may take several years to convert the software. During that timeframe, major enhancements to PCGenesis will be very limited. However, legislative requirements and ongoing maintenance will always be addressed even during the conversion process.

The PCGenesis database is in the following location for *Windows Server 2012, 2016 or 2019*:

- K:\PCGSQLdb\MSSQL**13**.SQLEXPRESSPCG\MSSQL\DATA\ **PCGenesisDB.mdf**
- K:\PCGSQLdb\MSSQL**13**.SQLEXPRESSPCG\MSSQL\DATA\ **PCGenesisDB\_log.ldf**

Why go to all the trouble of converting the old VISION data files? First, updating the data files allows us to implement far better transaction processing. Today, we have problems with data reliability. Today, if a posting process is interrupted because of a power failure, or network hiccup, half of the PCGenesis data files may be updated (for instance the RECEIPT file) and half of the files may not be updated (for instance the AUDIT file). This requires a data repair!!

Second, we can modernize the PCGenesis data structures and allow access to the data from programs other than COBOL programs. This means that as COBOL programmers retire, the data will be accessible to more modern programming languages such as C#, Java, Crystal Reports, etc., and a new generation of programmers will more easily take over maintenance of the product.

> **Georgia Department of Education Richard Woods, State School Superintendent June 23, 2021** • **1:43 PM** • **Page 4 of 37 All Rights Reserved.**

The upgrade to *MicroFocus Extend 10* in September of 2016 came with the ability to execute SQL code from within PCGenesis COBOL programs. This feature is called *AcuSQL*. Having *AcuSQL* bundled in with the *MicroFocus Extend 10* runtime allows the Ga DOE to make use of database technology at no extra cost. Industry standard database support is now included in the *MicroFocus Extend 10 ACUCOBOL* runtime product.

### <span id="page-4-0"></span>*A1.2. Intermittent SQL Deadlock When Multiple Users Post at the Same Time*

An intermittent posting problem in PCGenesis has been resolved. This posting problem manifested as an *SQL Critical Deadlock* error when two people attempted to update or post data in PCGenesis at exactly the same time to exactly the same record. An *SQL Critical Deadlock* error was most likely to appear when one person was posting earnings history transfers and another person was posting a claim or receipt to the financial system.

This problem has been resolved by setting up two new database tables:

**Transaction\_Gatekeeper -** Stores a single record which controls the financial system transaction postings, enforcing single-threaded processing for a multi-user system.

**Transaction\_Gatekeeper\_Log -** Stores a log of financial system transactions which includes the user id, transaction description, start and end times, and the transaction's final disposition.

The *Transaction\_Gatekeeper* table contains one record which is used as a "gatekeeper" to allow only one PCGenesis session to post at a time. The gatekeeper record locks when the first session starts to update or post a financial transaction. If the gatekeeper record is already locked, the second posting process must wait, while the first posting process finishes. This allows the system to avoid a deadlock error for any financial posting process.

If the user's posting process must wait before starting to post, the following message will appear at the bottom of the user's screen:

"*Waiting for another user's update process to complete before starting this update*"

**Georgia Department of Education Richard Woods, State School Superintendent June 23, 2021** • **1:43 PM** • **Page 5 of 37 All Rights Reserved.**

When this message is displayed, the user must not cancel or end their posting process, but instead wait until their process is allowed to complete after the first process finishes. When the first user's process finishes, the second user's process will complete automatically.

|                                                                                   | A PCG Dist=8991 Rel=21.02.00 06/10/2021 PCG 004 SV C:\SQLSYS C:\SECOND                                                                                                    |                |                                    | WHITE (Not Respondi | $\times$<br>$\Box$ |  |  |  |  |  |  |
|-----------------------------------------------------------------------------------|----------------------------------------------------------------------------------------------------|----------------|------------------------------------|---------------------|--------------------|--|--|--|--|--|--|
| Enter Receipt<br>Page 1 of 1<br><b>REU0300</b><br>Receipt number: 27666           |                                                                                                    |                |                                    |                     |                    |  |  |  |  |  |  |
|                                                                                   | Revenue source#:                                                                                                    | 19<br>Seq#:    | <b>SOURCE</b>                      | 000019              |                    |  |  |  |  |  |  |
|                                                                                   | Receipt date: 6/10/2021<br>Receiv. date:                                                                                                    | Receiv. amt:   | Amount: 1555.45<br>Receiv. bal:    | Ref#: 888-12        |                    |  |  |  |  |  |  |
|                                                                                   | <b>Reason: PUBLIX DONATION</b>                                                                                                    |                | Final payment on receivable? (Y/N) |                     |                    |  |  |  |  |  |  |
|                                                                                   | Yr Fnd F Prqm Srce Objct Fcty B Addt'l<br>1041 3120<br>1 21 100<br>2 <sub>00</sub><br>3 <sub>00</sub><br>4 00<br>5 88<br>600<br>700<br>8 8 8<br>900<br>10 00<br>11 00<br>12 <sub>00</sub><br>13 00<br>14 00<br>15 00<br>16 00<br>17,00<br>18 00<br>19 00<br>20 00 | 8010           | Amount<br>1555.45                  |                     |                    |  |  |  |  |  |  |
| Waiting for another user's update process to complete before starting this update |                                                                                                    |                |                                    |                     |                    |  |  |  |  |  |  |
| <b>ENTER</b><br>F16                                                               | F1<br>F <sub>2</sub><br>4                                                                                                    | F <sub>5</sub> | F12                                | , 이                 | 21.02.00           |  |  |  |  |  |  |

*PCGenesis Screen Showing "Wait" Message*

### <span id="page-5-0"></span>*A1.3. Backup of PCGenesis Data*

**This information must be forwarded to your Technology Representative or you may not have everything you need for a successful restore of your PCGenesis production data**.

Going forward, PCGenesis data will be split between files contained in the directory **K:\SECOND** and the new *SQL Server* database table located in **K:\PCGSQLdb**. Therefore, it is very important to backup **K:\PCGSQLdb** and **K:\SECOND** during the nightly data backup. One directory cannot be backed up without the other directory, and they must be maintained together. To create a complete data backup of the PCGenesis system, the two directories need to be backed up together.

Starting with release 19.04.00, **K:\SECOND** cannot be restored without also restoring the **PCGenesisDB** database. These two entities must be kept in sync, otherwise receipts, receivables, and investments will be lost.

> **Georgia Department of Education Richard Woods, State School Superintendent June 23, 2021** • **1:43 PM** • **Page 6 of 37 All Rights Reserved.**

The following directories are needed for disaster recovery:

- **K:\SECOND** PCG payroll & financial data
- **K:\PCGSQLdb** The *PCGenesisDB* database for the PCGenesis production data, and the *VQueueDB* database for the *VerraDyne* print queue data
- **K:\UCTARCHIVE** Archived PCGenesis reports in pdf format
- **K:\UCTPRINT** PCGenesis report files currently in the print queue

**Prior** to running a backup of the **K:**\PCGSQLdb directory...

- School districts must stop the *VerraDyne Queue Service* and the *SQL Express* services for the backup to successfully run to completion.
- The following commands should be entered in the command prompt for *Windows* or added to the backup bat file to stop the services:

#### **NET STOP VQueueService NET STOP MSSQL\$SQLEXPRESSPCG**

**After** the **K:\PCGSQLdb** directory backup has completed – Start Services

• The following commands should be entered in the command prompt for *Windows* or added to the backup bat file to start the services:

#### **NET START MSSQL\$SQLEXPRESSPCG**

– (Make sure to **wait at least 2 minutes** for **SQLEXPRESSPCG** to start before trying to start **VQueueService)**

**NET START VQueueService**

# <span id="page-7-0"></span>*A2. Payroll System*

## <span id="page-7-1"></span>*A2.1. New Teachers Retirement System (TRS) Rates for FY 2022*

The TRS Board of Trustees has adopted the following changes to the employer and employee contribution rates effective July 1, 2021.

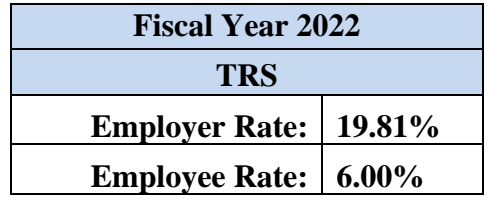

This release automatically updates the TRS rates into PCGenesis.

### <span id="page-7-2"></span>*A2.2. Employees' Retirement System (ERS) Rates for FY 2022*

The ERS Board of Trustees has adopted the following changes to the employer and employee contribution rates effective July 1, 2021.

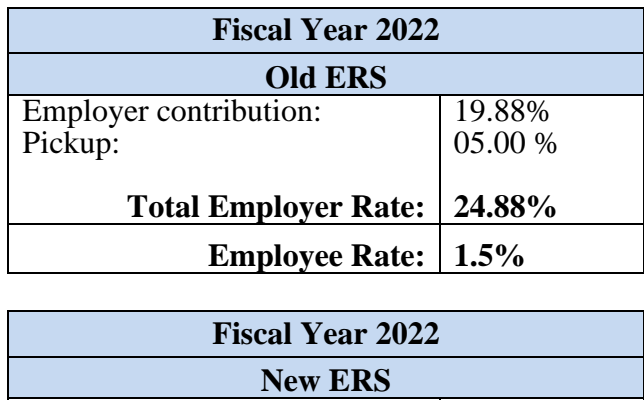

**Employer Rate: 24.63% Employee Rate: 1.5%**

This release **automatically** updates the old and new ERS rates into PCGenesis.

# <span id="page-8-0"></span>*A3. Financial Accounting and Reporting (FAR) System*

### <span id="page-8-1"></span>*A3.1. Fiscal Year-End Processing Instructions*

The PCGenesis documentation website provides the *PCGenesis Fiscal Year-End Processing Checklist*, in the *Financial Accounting and Reporting (FAR) System Operations Guide*. The link is shown below:

[https://www.gadoe.org/Technology-Services/Enterprise-Systems-and-](https://www.gadoe.org/Technology-Services/Enterprise-Systems-and-Applications/PCGenesis/Documents/FiscalYearClosingChecklist.pdf)[Applications/PCGenesis/Documents/FiscalYearClosingChecklist.pdf](https://www.gadoe.org/Technology-Services/Enterprise-Systems-and-Applications/PCGenesis/Documents/FiscalYearClosingChecklist.pdf)

### <span id="page-8-2"></span>*A3.2. JEMASTER File Converted to Database Table*

Release 21.02.00 converts the VISION indexed file *K:\SECOND\FARDATA\* **JEMASTER** into the following PCGenesis database tables:

- *FAR.Journal\_Entry*
- *FAR.Journal\_Entry\_Detail*

These tables store the general ledger master and detail journal records for the PCGenesis system.

With release 21.02.00, **K:**\SECOND must be restored with the **PCGenesisDB** database. These two entities must be kept in sync, otherwise journals will be lost which will result in reporting inconsistencies with the General Ledger. Call the help desk when any data needs to be restored.

### <span id="page-8-3"></span>*A3.3. CHEKMSTR File Converted to Database Table*

Release 21.02.00 converts the VISION indexed file *K:\SECOND\FARDATA\CHEKMSTR* into the following PCGenesis database tables:

- *FAR.Vendor\_Check\_Control*
- *FAR.Vendor\_Check\_Control\_Payable*

These tables store the vendor check master records associated with the accounts payable subsystem.

With release 21.02.00, **K:**\SECOND must be restored with the **PCGenesisDB** database. These two entities must be kept in sync, otherwise vendor checks will be lost which will result in reporting inconsistencies with the General Ledger. Call the help desk when any data needs to be restored.

### <span id="page-9-0"></span>*A3.4. WXFER File Converted to Database Table*

Release 21.02.00 converts the VISION indexed file *K:\SECOND\FARDATA\WXFER* into the following PCGenesis database tables:

- *FAR.Wire\_Transfer*
- *FAR.Wire\_Transfer\_Payable*

These tables store the vendor wire transfer records associated with the accounts payable subsystem.

With release 21.02.00, **K:**\SECOND must be restored with the **PCGenesisDB** database. These two entities must be kept in sync, otherwise wire transfer records will be lost which will result in reporting inconsistencies with the General Ledger. Call the help desk when any data needs to be restored.

### <span id="page-9-1"></span>*A3.5. Account File Transaction Processing*

With release 21.02.00, the PCGenesis system continues to add the logic for transaction processing. In a database management system, a transaction is a single unit of logic or work, sometimes made up of multiple operations. For example, when transferring money from one bank account to another, the complete transaction requires subtracting the amount to be transferred from one account and adding that same amount to the other. Transaction processing provides reliable units of work that allow correct recovery from failures and keeps a database consistent even in cases of system failure, when many operations upon a database remain uncompleted. Transaction processing commits all of the operations or none of the operations, keeping the database consistent.

Any system programs that update journals, vendor checks or wire transfers in the database tables have been updated to support transaction processing. These programs update numerous PCGenesis data tables. As all the files in the PCGenesis system are converted to SQL Server database tables, transaction processing will prevent partial postings of financial data.

Today, if a posting process is interrupted because of a power failure, or network hiccup, half of the PCGenesis data files may be updated (for instance the BANK file) and half of the files may not be updated (for instance the AUDIT file). This requires a data repair!! In the future, this problem will be solved by not "committing" all the data to the database until the entire transaction is complete.

With release 21.02.00, most financial tables are now in the database and processed within a transaction. The PCGenesis development team anticipates that the final important financial file, the AUDIT file, will be converted in the next release, 21.03.00. Once the AUDIT file is converted, full transaction processing will be implemented and available for all financial transactions!

> **Georgia Department of Education Richard Woods, State School Superintendent June 23, 2021** • **1:43 PM** • **Page 10 of 37 All Rights Reserved.**

### <span id="page-10-0"></span>*A3.6. Display/Add Active Vendor Checks to Master*

The *Display/Add Active Checks to Master* function (F1, F4, F14) has been enhanced to make the process of assigning new vendor check numbers easier to understand. Before, the user was required to use **F1** to display one active vendor check range at a time. Now, previously assigned check number ranges are displayed on the screen all at once, as shown below. The *Display/Add Active Checks to Master* function has been changed so that all the vendor checks already in the database table are identified immediately at the beginning of the program and are displayed on the screen for the bank code entered by the user. This gives the user a clearer picture of the range of vendor check numbers already assigned in the system.

| $\overline{A}$                                                                       |                              |                |                                                 |                | PCG Dist=8991 Rel=21.02.00 06/10/2021 PCG 004 SV C:\SQLSYS C:\SECOND |                | <b>WHITE</b>                 |       | □<br>$\times$<br><b>EXPCHECK</b> |  |  |  |  |
|--------------------------------------------------------------------------------------|------------------------------|----------------|-------------------------------------------------|----------------|----------------------------------------------------------------------|----------------|------------------------------|-------|----------------------------------|--|--|--|--|
|                                                                                      | Display/Add Checks To Master |                |                                                 |                |                                                                      |                |                              |       |                                  |  |  |  |  |
|                                                                                      |                              |                |                                                 |                |                                                                      |                |                              |       |                                  |  |  |  |  |
| Enter starting check number and the number of checks<br>to be added, and press ENTER |                              |                |                                                 |                |                                                                      |                |                              |       |                                  |  |  |  |  |
|                                                                                      |                              |                |                                                 |                |                                                                      |                |                              |       |                                  |  |  |  |  |
| Bank: BK02 Check Number: ______ Number of Checks: ___                                |                              |                |                                                 |                |                                                                      |                |                              |       |                                  |  |  |  |  |
|                                                                                      |                              |                | The following check ranges are already on file: |                |                                                                      |                |                              |       |                                  |  |  |  |  |
|                                                                                      |                              |                |                                                 |                |                                                                      |                |                              |       |                                  |  |  |  |  |
|                                                                                      | Beqin                        | End            | Beqin                                           | End            | Beqin                                                                | End            | Beqin                        | End   |                                  |  |  |  |  |
|                                                                                      | $7540 -$                     | 7540           | $22554 -$                                       | 22554          | $55333 -$                                                            | 55333          | $71468 -$                    | 71460 |                                  |  |  |  |  |
|                                                                                      | $8467 -$<br>$11480 -$        | 8467           | $24650 -$                                       | 24651          | $57629 -$                                                            | 57629          | $71499 -$                    | 71499 |                                  |  |  |  |  |
|                                                                                      | $11528 -$                    | 11480<br>11528 | $26341 -$<br>$26960 -$                          | 26341<br>26960 | $64796 -$<br>$65406 -$                                               | 64798<br>65406 | $71503 - 71503$<br>$71552 -$ | 71552 |                                  |  |  |  |  |
|                                                                                      | $11798 -$                    | 11799          | $34318 -$                                       | 34318          | $65920 -$                                                            | 65920          | $71593 -$                    | 71593 |                                  |  |  |  |  |
|                                                                                      | $11813 -$                    | 11813          | $36674 -$                                       | 36674          | $69595 -$                                                            | 69595          | $71614 -$                    | 71614 |                                  |  |  |  |  |
|                                                                                      | $14037 -$                    | 14039          | $40239 -$                                       | 40239          | $70282 -$                                                            | 70282          | $71657 - 71657$              |       |                                  |  |  |  |  |
|                                                                                      | $14111 -$                    | 17397          | $40330 -$                                       | 40330          | $71205 -$                                                            | 71205          | $71698 -$                    | 71700 |                                  |  |  |  |  |
|                                                                                      | $17706 -$                    | 17706          | $41310 -$                                       | 41312          | $71247 -$                                                            | 71247          | $71757 - 71757$              |       |                                  |  |  |  |  |
|                                                                                      | $18812 -$                    | 18812          | $47288 -$                                       | 47288          | $71249 -$                                                            | 71251          | $71779 - 71779$              |       |                                  |  |  |  |  |
|                                                                                      | $18872 -$                    | 18872          | $47549 -$                                       | 47549          | $71285 - 71285$                                                      |                | $71804 - 71806$              |       |                                  |  |  |  |  |
|                                                                                      | $20647 -$                    | 20647          | $47910 -$                                       | 47910          | $71314 - 71315$                                                      |                | $71908 - 71909$              |       |                                  |  |  |  |  |
|                                                                                      | $21027 -$                    | 21027          | $47914 -$                                       | 47916          | $71362 - 71362$                                                      |                | $71982 - 71982$              |       |                                  |  |  |  |  |
|                                                                                      | $21432 -$                    | 21432          | $52993 -$                                       | 52993          | $71389 - 71389$                                                      |                | $72030 - 72030$              |       |                                  |  |  |  |  |
|                                                                                      | $21504 -$                    | 21504          | $53042 -$                                       | 53042          | $71430 - 71430$                                                      |                | $72079 - 72079$              |       |                                  |  |  |  |  |
|                                                                                      |                              |                |                                                 |                |                                                                      |                |                              |       |                                  |  |  |  |  |
|                                                                                      |                              |                | Too many check ranges to display on screen.     |                |                                                                      |                |                              |       |                                  |  |  |  |  |
|                                                                                      |                              |                |                                                 |                |                                                                      |                |                              |       |                                  |  |  |  |  |
| F16 to Exit                                                                          |                              |                |                                                 |                |                                                                      |                |                              |       |                                  |  |  |  |  |
| ENTER <sub>27</sub>                                                                  |                              |                |                                                 |                |                                                                      |                | F15Q                         |       | 21.02.00                         |  |  |  |  |
| F16                                                                                  |                              |                |                                                 |                |                                                                      |                |                              |       |                                  |  |  |  |  |
|                                                                                      |                              |                |                                                 |                |                                                                      |                |                              |       |                                  |  |  |  |  |

*Display/Add Active Checks to Master*

### <span id="page-10-1"></span>*A3.7. Print All Purchase Orders*

The performance for printing all purchase orders (F1, F2, F5) has been improved. Before, using **F1** to print all purchase orders could take up to 30 or 45 minutes. With release 21.02.00, using **F1** to print all purchase orders should take considerably less time.

### <span id="page-10-2"></span>*A3.8. Select/Deselect Payables for Payment - Vendor/All*

A problem has been corrected in the *Select/Deselect Payables for Payment – Vendor/All* (F1, F4, F2) module. Release 21.01.00 caused a critical SQL error, '*Unknown Cursor*', when selecting or deselecting payables, in some cases. Release 21.02.00 resolves this problem.

> **Georgia Department of Education Richard Woods, State School Superintendent June 23, 2021** • **1:43 PM** • **Page 11 of 37 All Rights Reserved.**

#### <span id="page-11-0"></span>*A3.9. Budget Master – Account Activity Detail Report*

A problem has been corrected in the *Budget Master – Account Activity Detail Report* (F1, F9, F3, F1) module. Release 21.01.00 caused a critical SQL error, '*Unknown Cursor*', when selecting the account exclusion option of either *Non-expenditure (in-and-out items)* or *Expenditure (actual expenses)*. Release 21.02.00 resolves this problem.

#### <span id="page-11-1"></span>*A3.10. Vendor Reports for Any Period*

A problem has been corrected when running the *Vendor Reports for Any Period* (F1, F9, F1, F1, F1) or (F1, F9, F1, F1, F2) or (F1, F9, F1, F1, F13) or (F1, F9, F1, F1, F14) or (F1, F9, F1, F1, F15). Release 21.01.00 caused a critical SQL error, '*Unknown Cursor*', when running the *Vendor Reports for Any Period*. Release 21.02.00 resolves this problem.

#### <span id="page-11-2"></span>*A3.11. Deleting Budget, Revenue or GL Accounts*

A problem has been corrected when deleting budget (F1, F1, F2), revenue (F1, F5, F2), or general ledger accounts (F1, F11, F2). Sometimes, when a user would attempt to delete an account, a critical SQL error with the message '*The DELETE statement conflicted with the REFERENCE constraint "FK\_FARE*' would occur, as shown below.

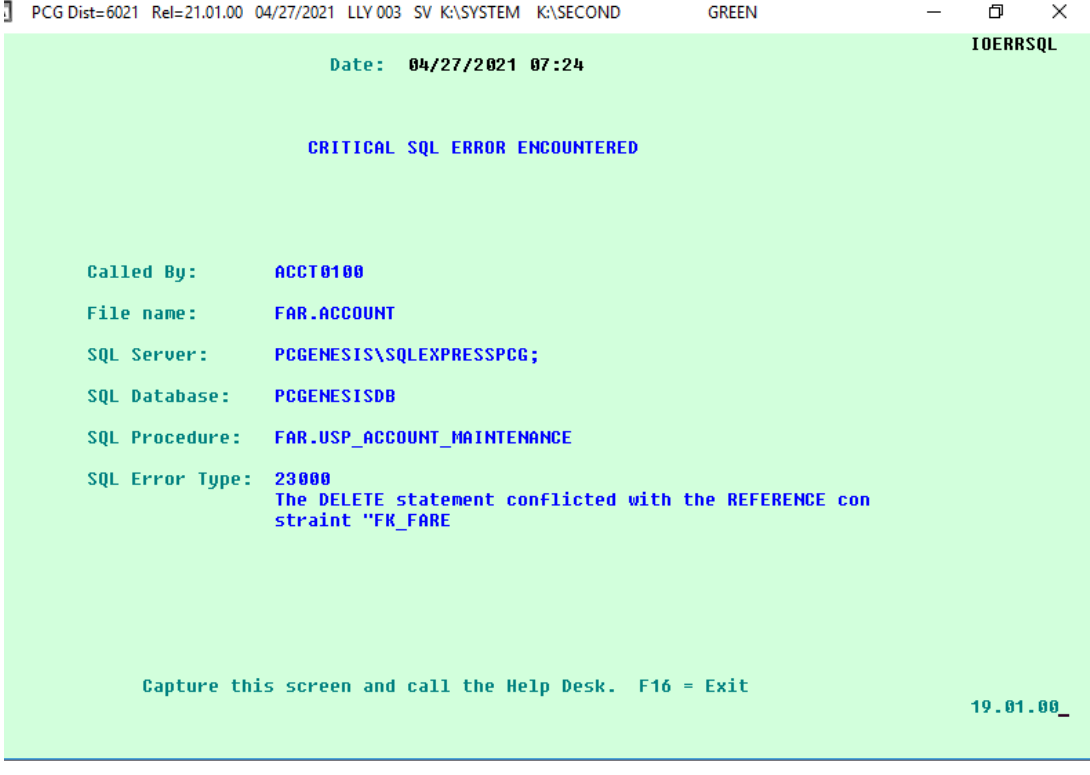

*Critical SQL Error Indicating a Foreign Key Reference Constraint*

**Georgia Department of Education Richard Woods, State School Superintendent June 23, 2021** • **1:43 PM** • **Page 12 of 37 All Rights Reserved.**

This error is due to the enforcement of PCGenesis database consistency standards on the data. It is not possible to delete a general ledger expense or revenue account which is referenced by any other database table (a "*reference constraint*").

Before, this type of SQL error would cause the PCGenesis session to experience a hard abort and the session would terminate. With release 21.02.00 this error has been changed to be a "soft" error which will not make the program abort, but will instead return an error message to the screen, as shown below, and allow the session to continue.

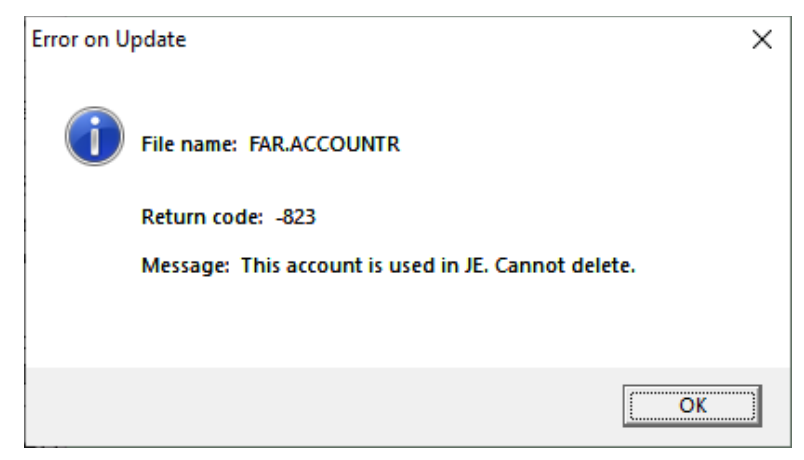

However, when a *reference constraint* exists, the user still will not be able to delete the account. Even if the account has a zero balance but there is another table that is using that account number, for example an in-out journal (JE), the user will not be able to delete the account. Accounts having a *reference constraint* cannot be deleted until all related data is archived, which typically cannot occur for another 7 years.

This same type of constraint exists for bank codes. Users may have noticed that as data is converted into the PCGenesis database, bank codes have been added. These bank codes are added because they are referenced somewhere in PCGenesis, perhaps in a claim, a receipt, or a journal. Bank codes having a *reference constraint* cannot be deleted until all related data is removed first, usually during an archive operation. Typically, financial data must be retained for at least 7 years.

### <span id="page-12-0"></span>*A3.12. Accounts Payable Archive*

The *Delete Records from Files by Year/Date Range* F-Key options have been rearranged so that database tables are archived in the correct order on the *Financial Accounts & Reporting Special Functions Menu* (F1, F13), as shown below. Because the PCGenesis database enforces "foreign key reference constraints", data must be archived from the system so that "child" data is deleted before "parent" data can be deleted. For example, before a bank code can be deleted from the system, all journals, receipts, receivables, claims, purchase orders, etc. which utilize the bank code must be deleted first, before the bank code itself can be deleted.

> **Georgia Department of Education Richard Woods, State School Superintendent June 23, 2021** • **1:43 PM** • **Page 13 of 37 All Rights Reserved.**

*Release 21.02.00 – 2021 Fiscal Year-End Updates / Conversion to PCGenesisDB Database / Installation Instructions*

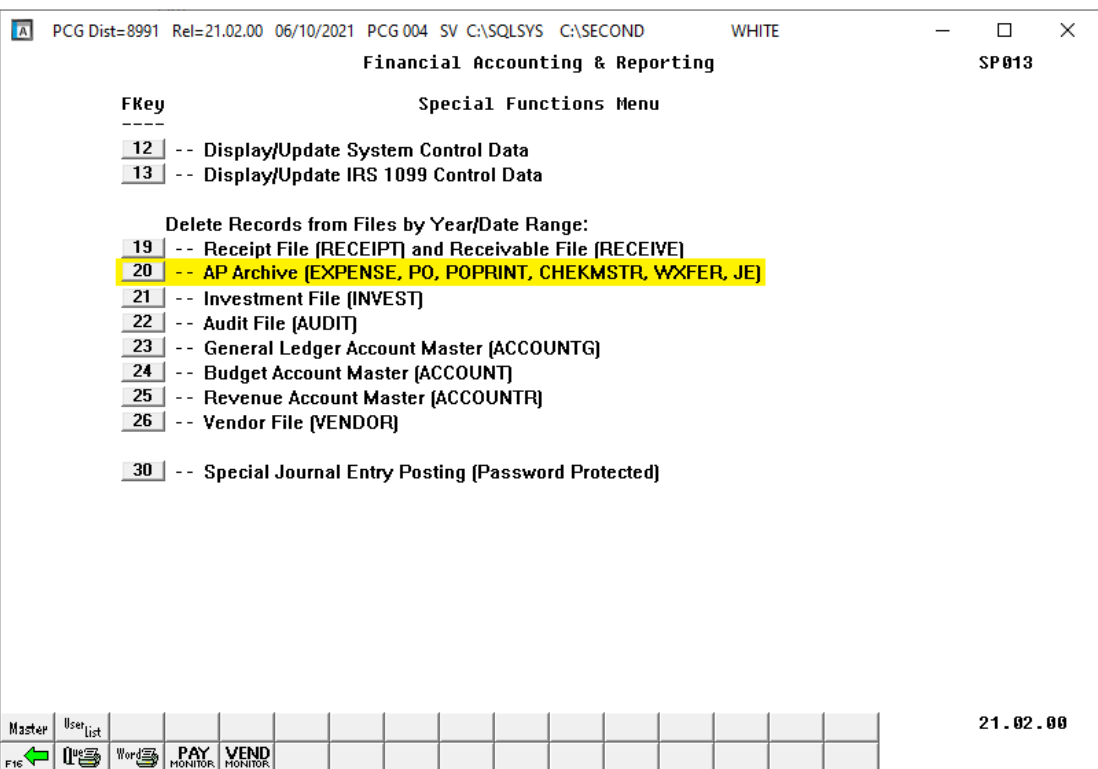

*Special Functions Menu, Delete Records from Files by Year/Date Range*

To facilitate the archive process, an *Accounts Payable Archive* function (F1, F13, F20) is now available on the *Special Functions Menu*. This function consolidates the archive process for the accounts payable database tables listed in the table below.

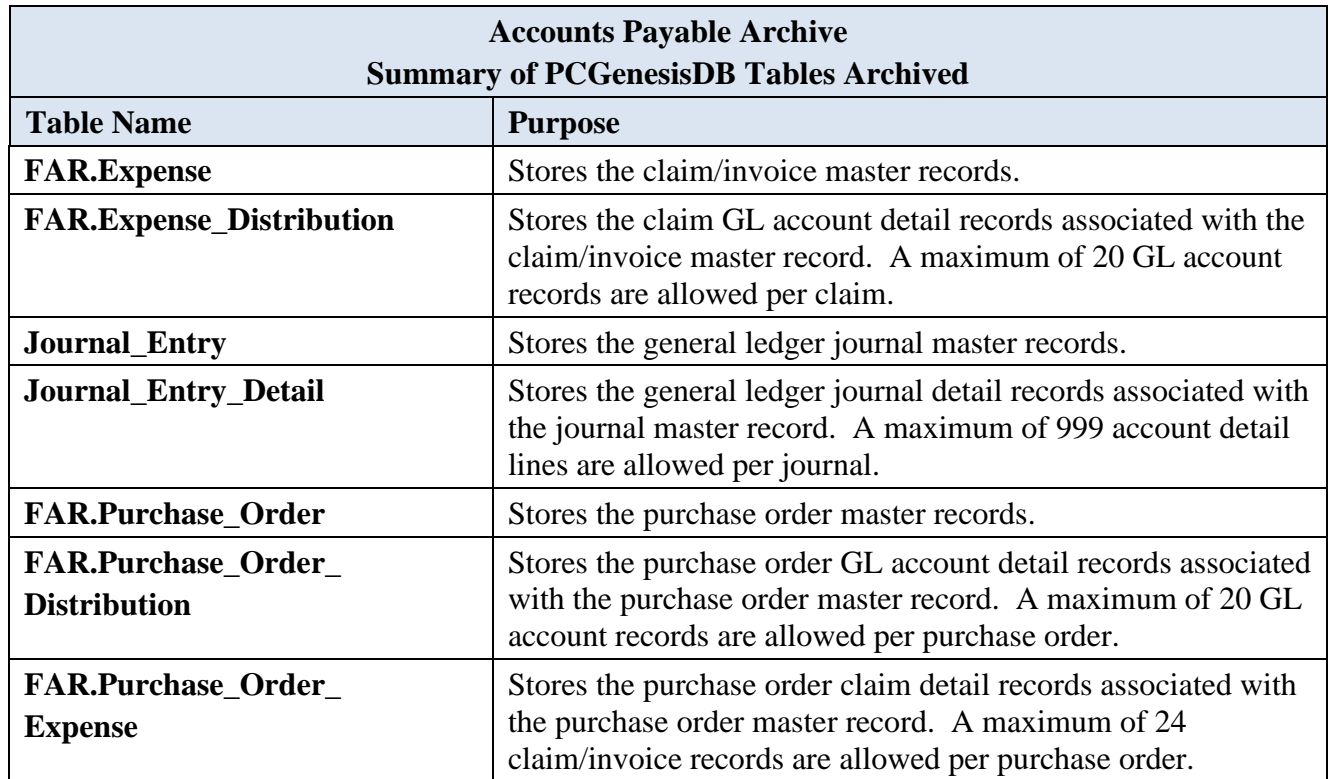

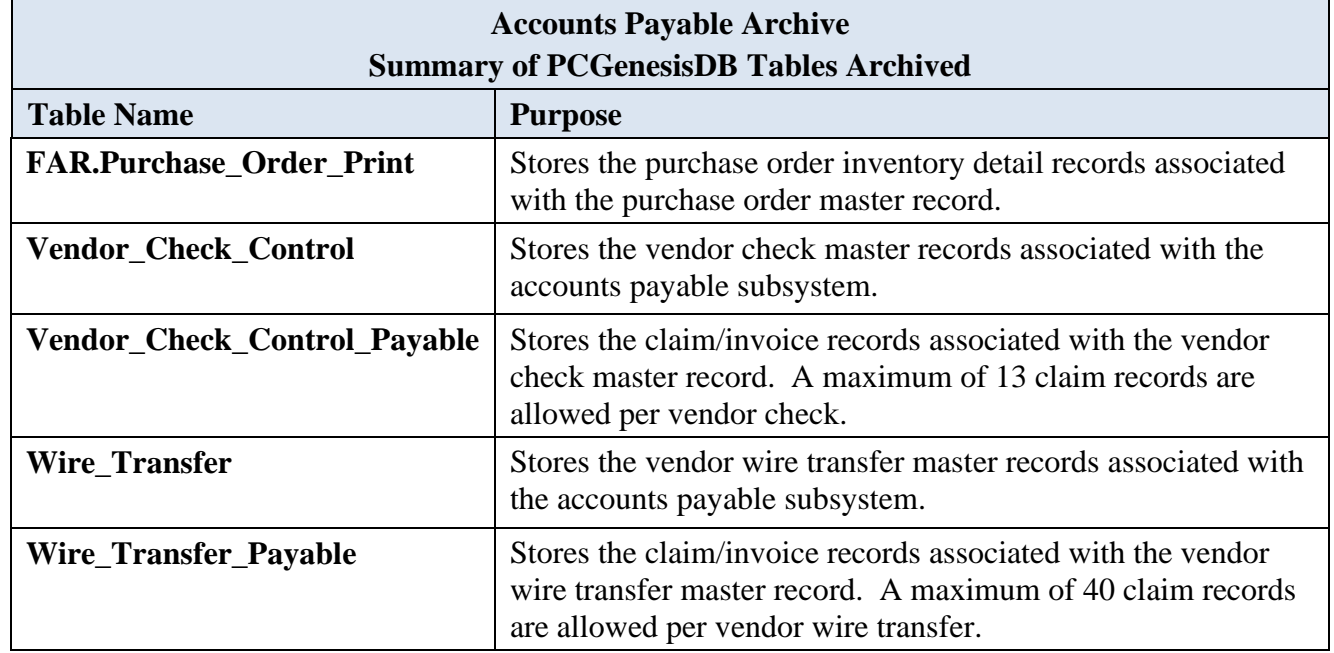

The *Accounts Payable Archive* will remove records from the tables listed if the date of the record is less than or equal to June 30 of the fiscal year entered by the user. The *Accounts Payable Archive* will create spreadsheet files of the archived records in the *K*:\*SECOND*\*FARyy* directory where *yy* is the archive fiscal year entered on the archive screen. The naming convention of the output spreadsheet files is shown below where *ccyy* is the fiscal year selected for the archive function and *ccyy-mm-dd hhmmss* is the date/time the archive was created.

- Ar*ccyy-mm-dd hhmmss* **CHKMSTR** to *ccyy*-06-30
- Arc*ccyy-mm-dd hhmmss* **Expense** to *ccyy*-06-30
- Arc*ccyy-mm-dd hhmmss* **JE** to *ccyy*-06-30
- Arc*ccyy-mm-dd hhmmss* **POP** to *ccyy*-06-30
- Arc*ccyy-mm-dd hhmmss* **Purchase\_Order** to *ccyy*-06-30
- Arc*ccyy-mm-dd hhmmss* **WXFER** to *ccyy*-06-30

The *Accounts Payable Archive* function will also add entries to the *Conversion\_LOG\_Detail* table in the PCGenesis database, itemizing the number of rows that were deleted from each table during the archive process, as shown below.

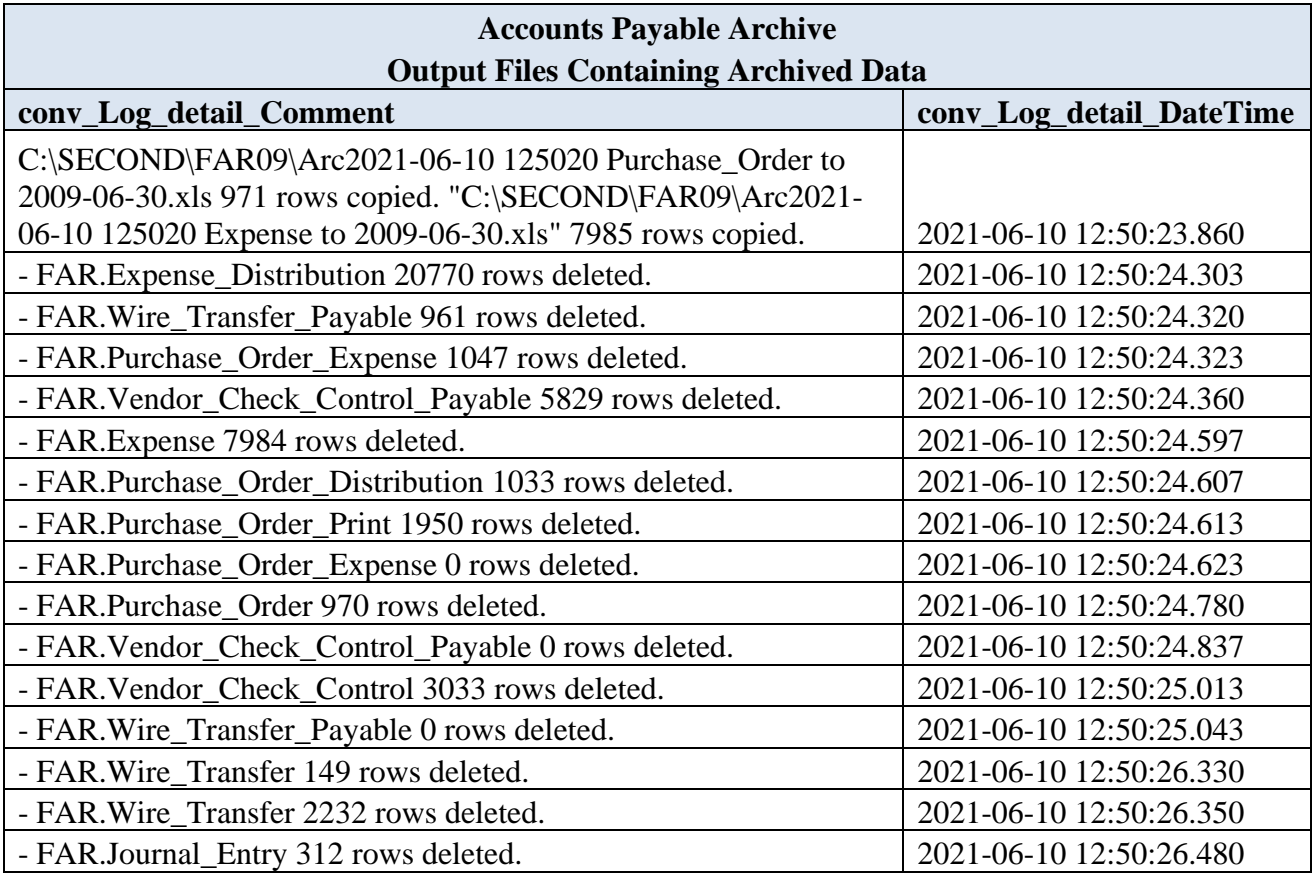

# <span id="page-16-0"></span>*A4. Certified/Classified Personnel Information (CPI) System*

### <span id="page-16-1"></span>*A4.1. Upload the 2022 CPI State Salary Schedule*

The PCGenesis documentation website provides the *PCGenesis CPI Salary Schedule.csv File – 2022*, in the *Certified/Classified Personnel Information (CPI) System Operations Guide*. The link is shown below:

<https://www.gadoe.org/Technology-Services/PCGenesis/Pages/CPI-System-Operations-Guide.aspx>

Supporting documentation on the webpage provides the corresponding instructions to import the salary schedule into PCGenesis.

### <span id="page-16-2"></span>*A4.2. FY2021 CPI Data Collection Data File Layout*

A new leave type for Covid-19 leave has been added to the '**D**' record in the *CPI Transmission File* (F4, F9, F1). The Data Collections team at the Ga DOE is adding a new leave type for leave taken due to Covid-19. The leave type name is 'COVID'. If your district recorded leave taken due to Covid-19, Data Collections requests that you please report those days in the CPI-3 data collection. This new leave type is reported on the '**D**' record in CPI. The '**D**' layout has been extended. The COVID leave type is in positions **45-47**.

If your school district could not or did not record leave taken due to Covid-19, you do not need to go back and pull out this information. The 'COVID' leave type is not required this year.

The CPI-3 data collection starts on July  $8<sup>th</sup>$  and ends on July  $22<sup>nd</sup>$  this year.

**Georgia Department of Education Richard Woods, State School Superintendent June 23, 2021** • **1:43 PM** • **Page 17 of 37 All Rights Reserved.**

The PCGenesis *Leave of Absence File* has been updated to include a 'COVID' leave type as shown below. Covid-19 leave can be added on the *Leave of Absence File Maintenance* screen (F4, F9, F7), if desired. Any leave entered in the *Leave of Absence File* for the 'COVID' leave type will be included on the CPI Cycle 3 data collections transmission file on the '**D**' record in positions **45-47**.

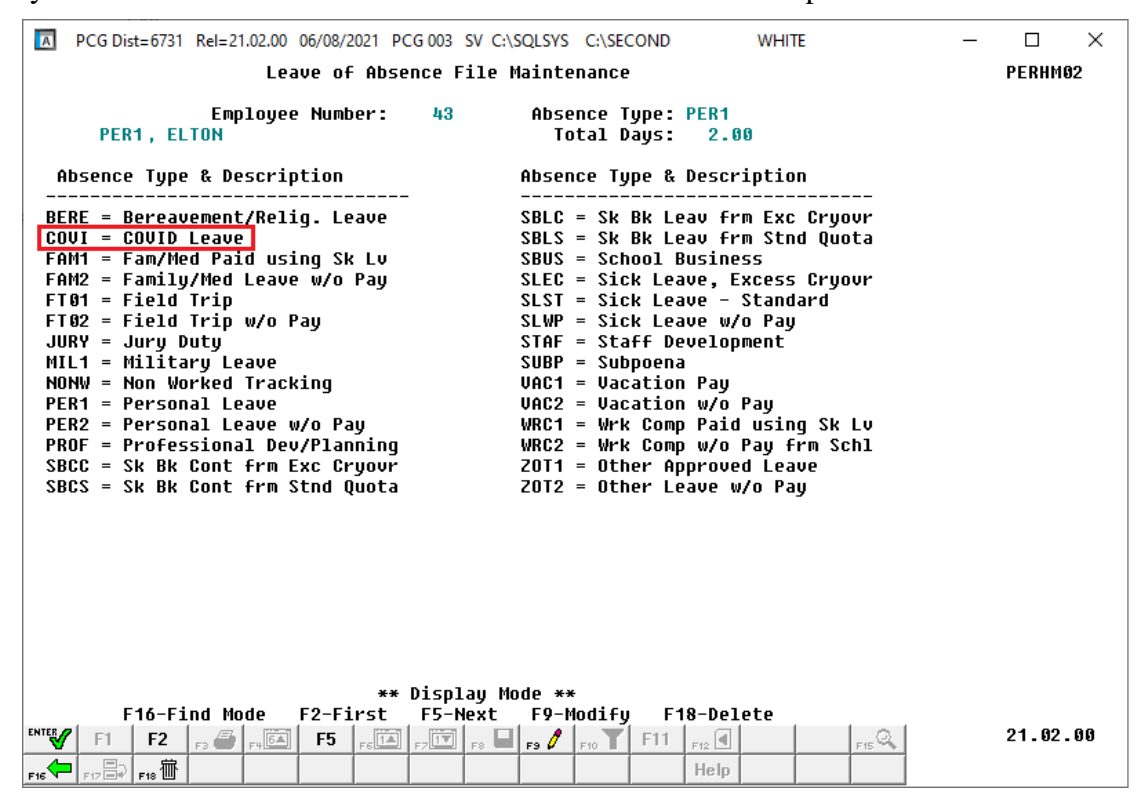

*Leave of Absence File Maintenance*

# <span id="page-18-0"></span>*Section B: Installation Instructions for Release 21.02.00 Software*

## <span id="page-18-1"></span>*B1. Perform a PCGenesis Full Backup*

Proceed to section *B2. Verify Windows Security Group GENUSERS* in this document if these two conditions are met:

- 1. The prior evening's full system backup of the entire **K:** drive was successful.
	- In addition to its current labeling, also label the prior evening's backup media as **"Data Backup Prior to Release 21.02.00**".
	- Continue to use the backup in the normal backup rotation.
- 2. No work has been done in PCGenesis since the prior backup.

Otherwise, continue with the instructions in section *B1. Perform a PCGenesis Full Backup* if these two conditions are not met.

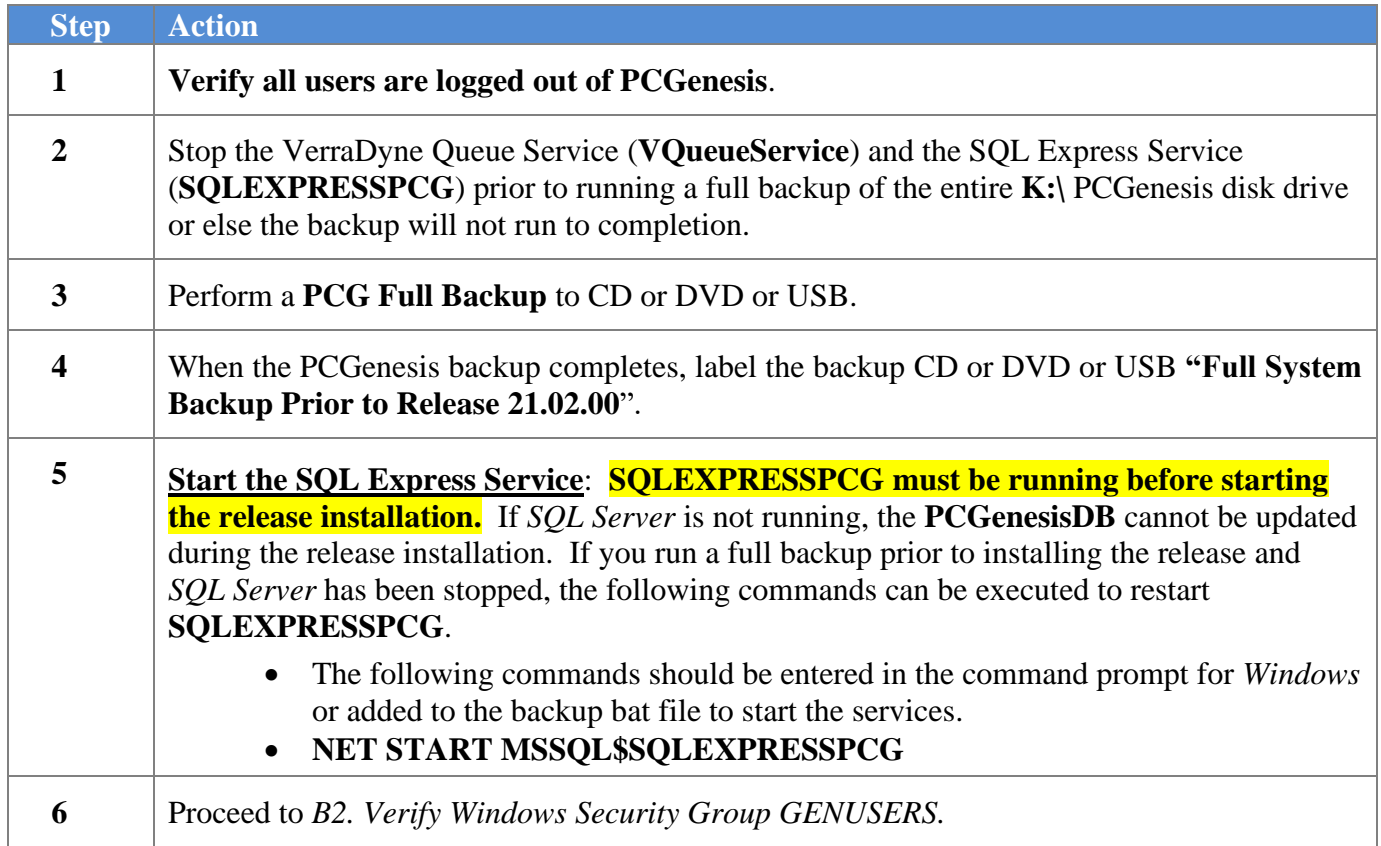

## <span id="page-19-0"></span>*B2. Verify Windows Security Group GENUSERS*

The DOE is continuing the conversion of PCGenesis data tables into a *SQL Server* database in the 21.02.00 release.

Operating System Requirements for the PCGenesis Database

1. Prior to release 19.01.00, the PCGenesis document *New Server Installation Checklist* recommended setting up **GENUSERS** as the Windows Server security group for all PCGenesis users, but this requirement was not enforced. Please refer to *Page 2*, *Step 4* in the following document:

[http://www.gadoe.org/Technology-](http://www.gadoe.org/Technology-Services/PCGenesis/Documents/Tech_A1_New_Server_Install.pdf)[Services/PCGenesis/Documents/Tech\\_A1\\_New\\_Server\\_Install.pdf](http://www.gadoe.org/Technology-Services/PCGenesis/Documents/Tech_A1_New_Server_Install.pdf)

**Starting with release 19.01.00, the security user group GENUSERS is now required.**

2. Please forward this notice to your IT support team and ask them to verify the setup of **GENUSERS** on your PCGenesis Windows Server. If **GENUSERS** is not the current security group for PCGenesis users, please have the IT staff set up **GENUSERS** as directed in the document referenced above.

If you have any questions or need further assistance, please contact the Technology Management Customer Support Team by logging into the MyGaDOE Portal and clicking on the Help Desk Portal link and entering your request there.

To Login to the MyGaDOE portal please follow this link:<https://portal.doe.k12.ga.us/Login.aspx>

## <span id="page-20-0"></span>*B3. Install PCGenesis Release 21.02.00*

#### *FROM THE PCGENESIS SERVER*

#### *Important Note*

#### *The person installing the PCGenesis release must be a member of the system administrator security group on the PCGENESIS server!*

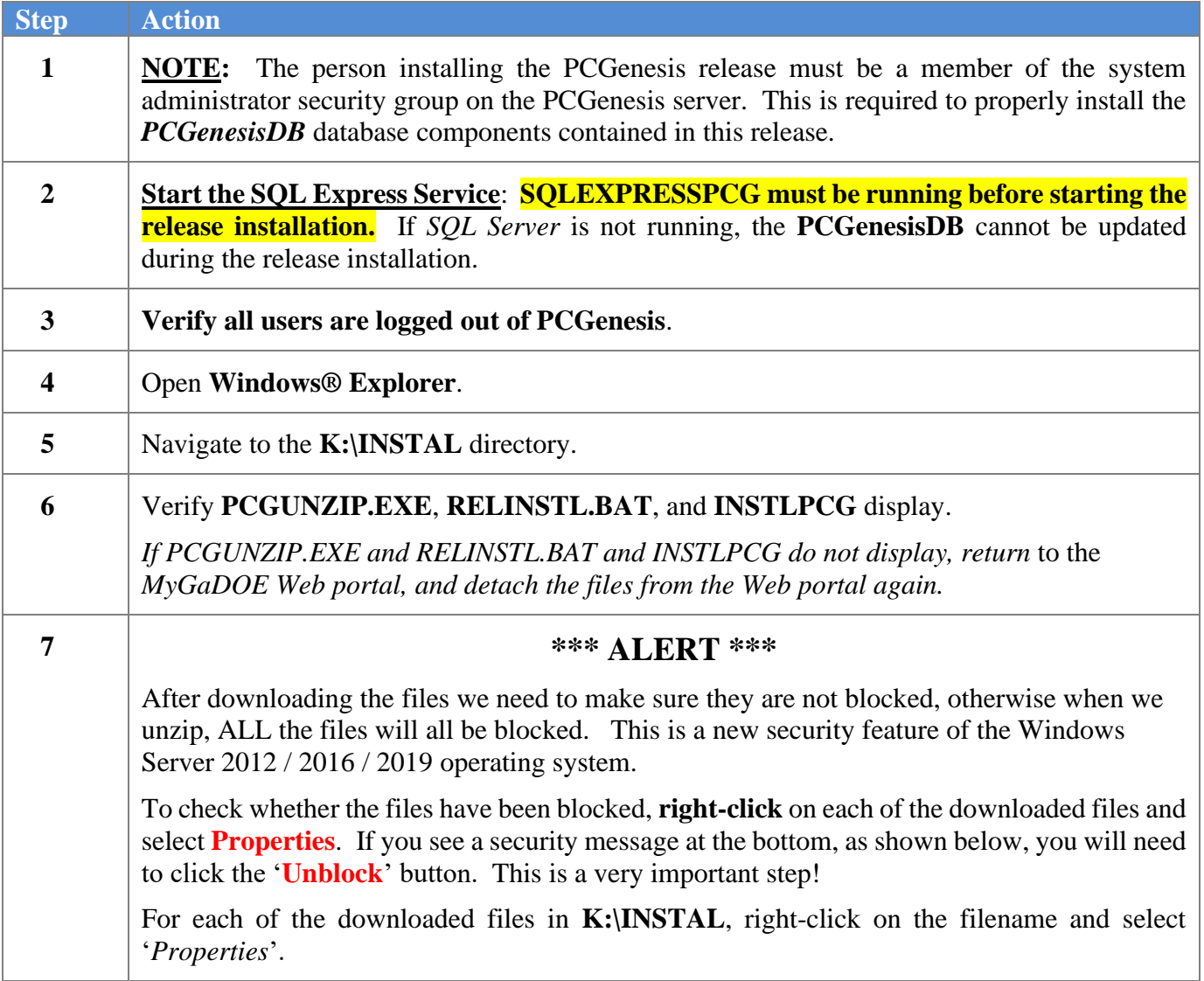

After right-clicking on each file, select the '*Properties*' option:

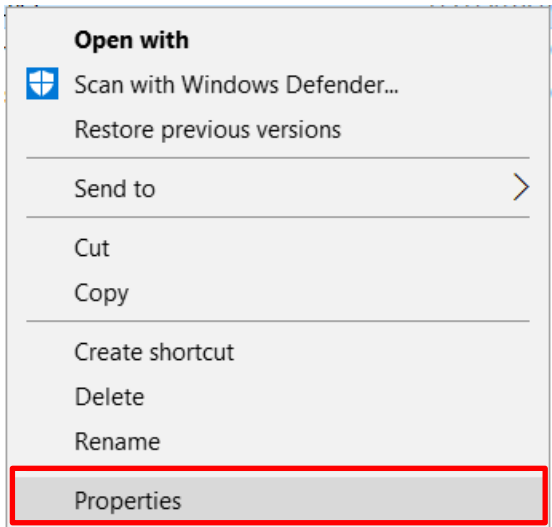

Depending on the version of the Windows operating system, the following screen displays:

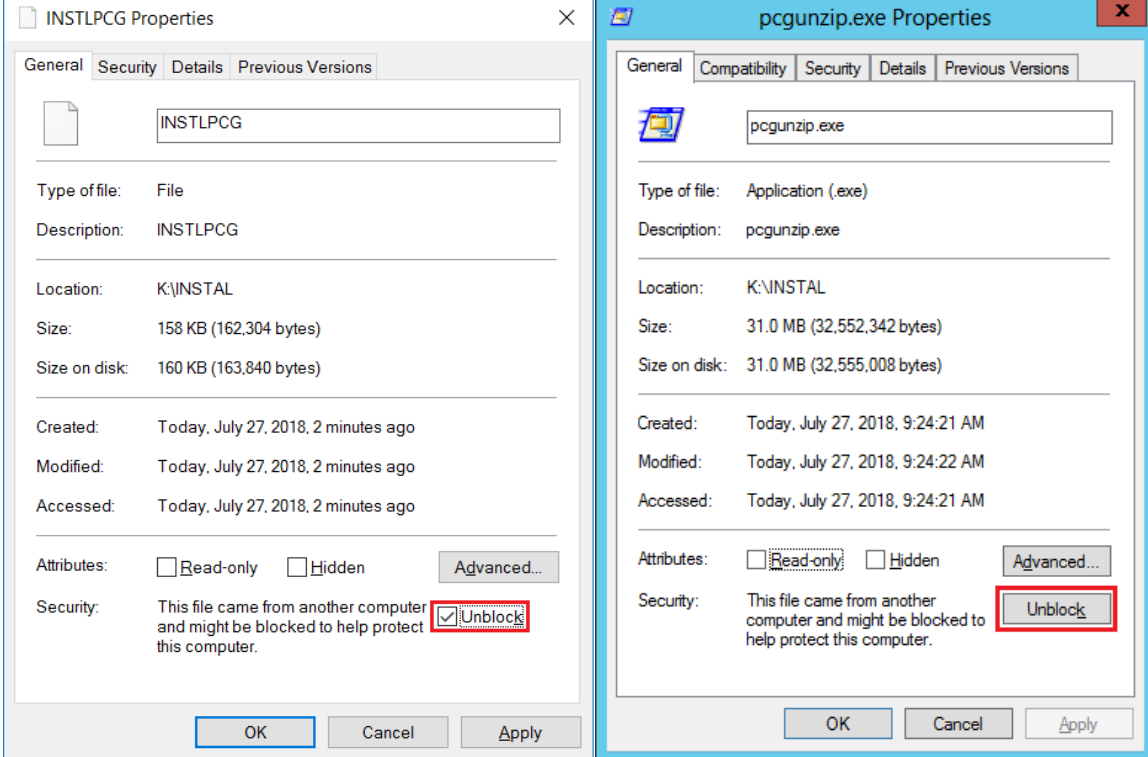

**Georgia Department of Education Richard Woods, State School Superintendent June 23, 2021** • **1:43 PM** • **Page 22 of 37 All Rights Reserved.**

#### *Release 21.02.00 – 2021 Fiscal Year-End Updates / Conversion to PCGenesisDB Database / Installation Instructions*

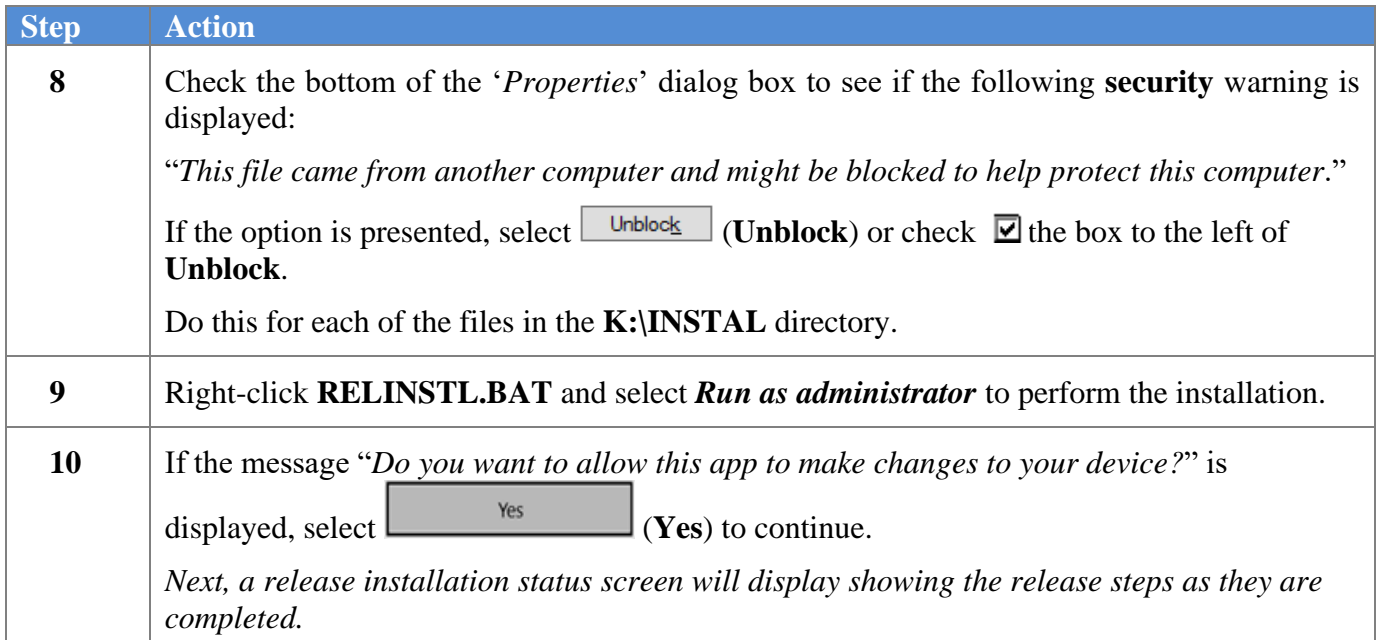

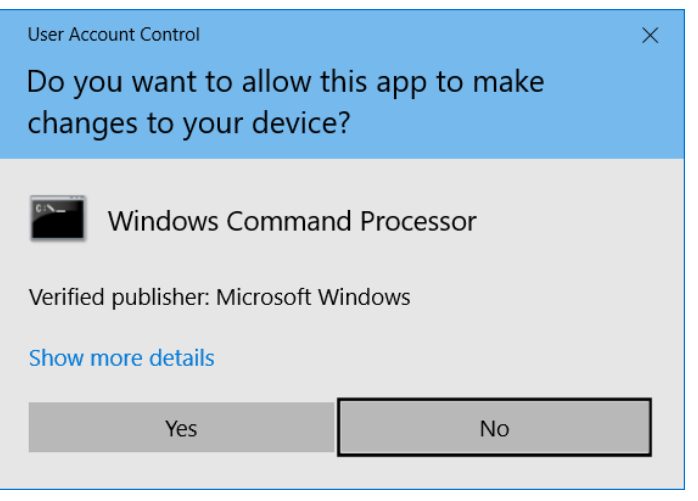

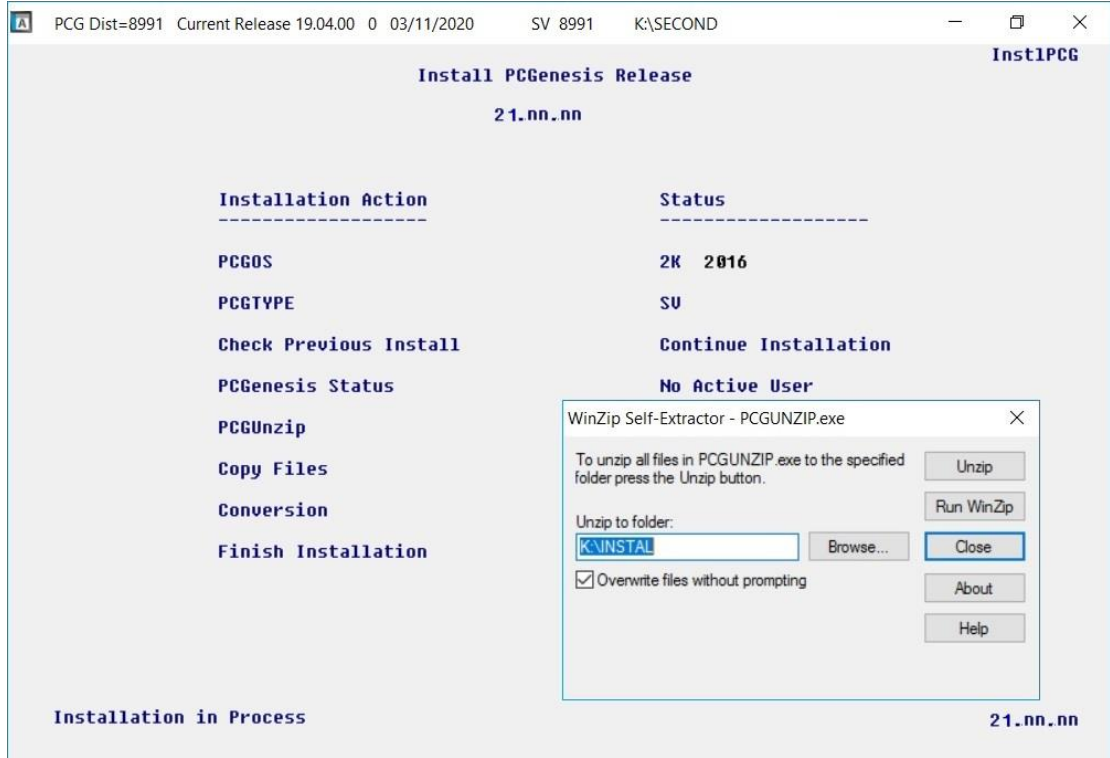

A screen will display showing the progress of the installation:

For PCGenesis *Release 21.02.00* successful installations, the following message displays:

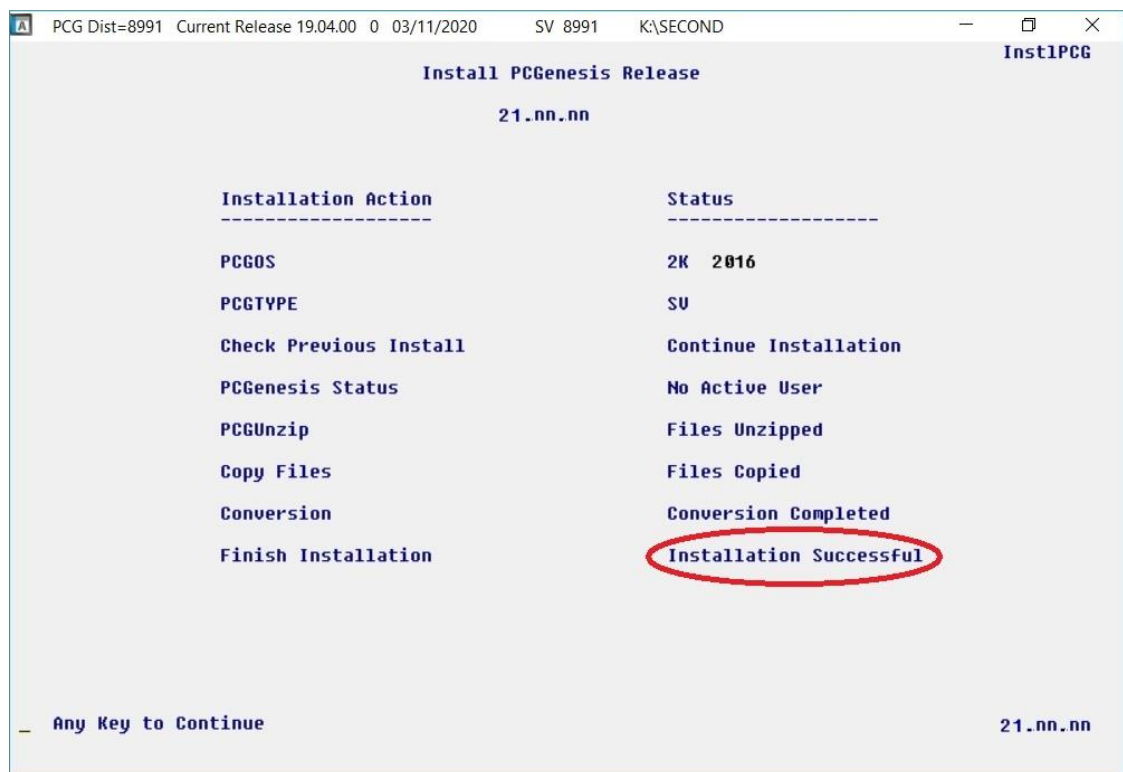

**Georgia Department of Education Richard Woods, State School Superintendent June 23, 2021** • **1:43 PM** • **Page 24 of 37 All Rights Reserved.**

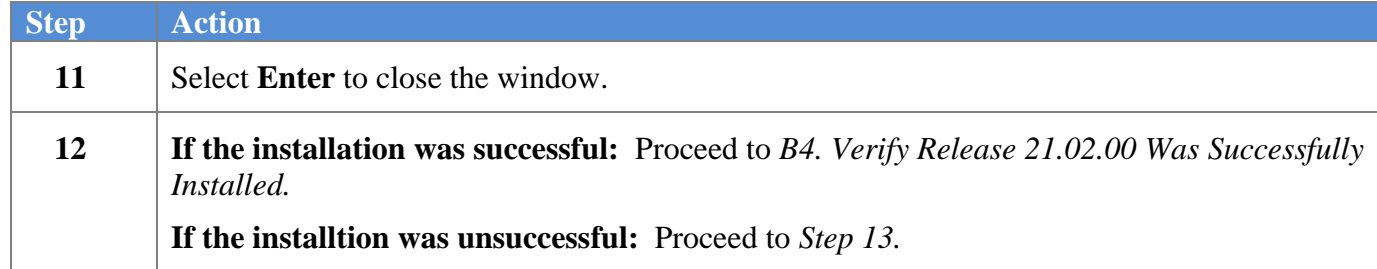

A problem message displays if an error occurred:

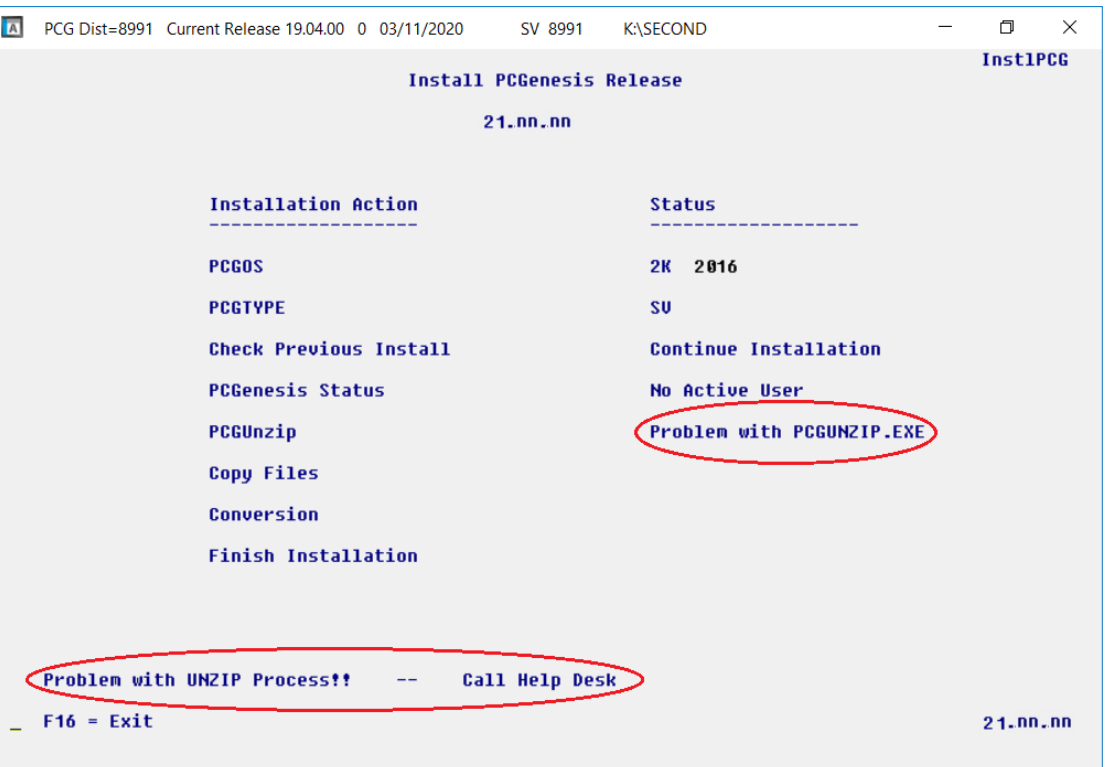

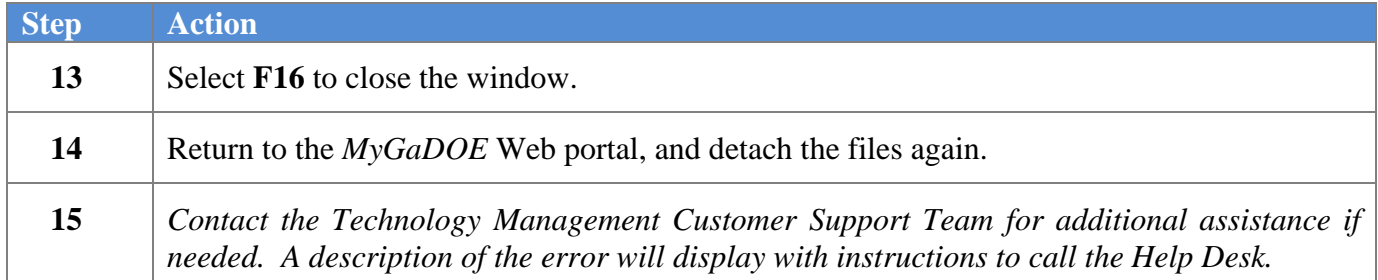

A warning message will display if the release installation is repeated:

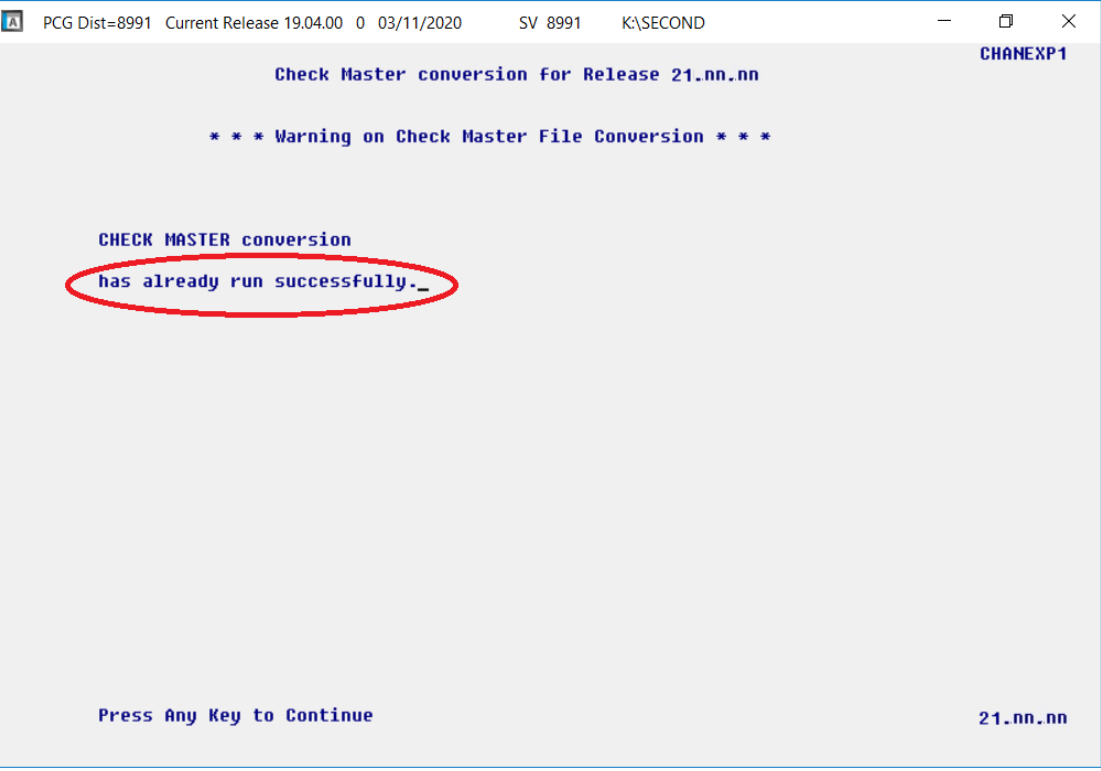

A warning message will display if the release installation is repeated, but in this case, the installation is considered successful. In this instance, select any key to continue:

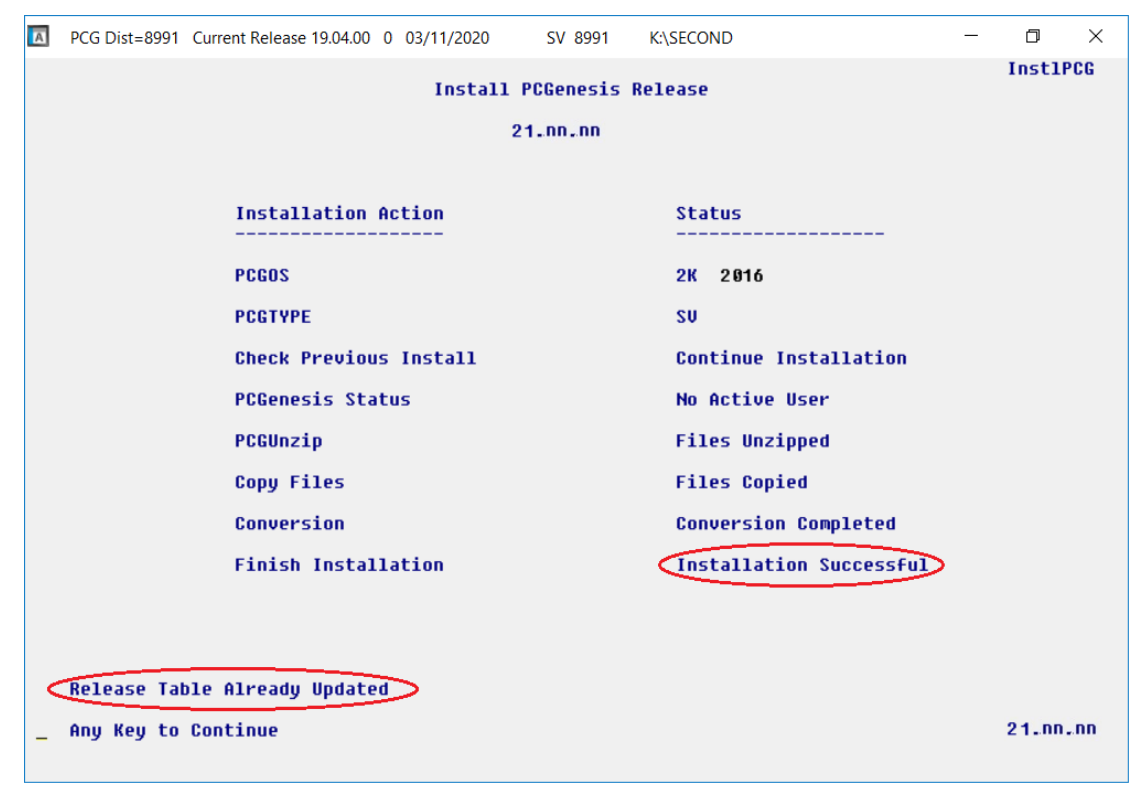

**Georgia Department of Education Richard Woods, State School Superintendent June 23, 2021** • **1:43 PM** • **Page 26 of 37 All Rights Reserved.**

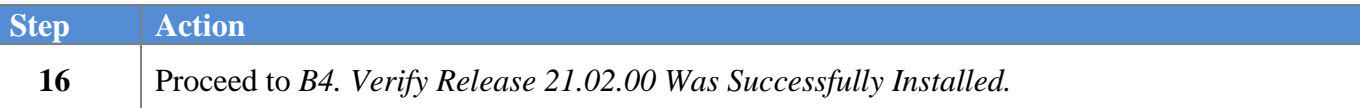

**Georgia Department of Education Richard Woods, State School Superintendent June 23, 2021** • **1:43 PM** • **Page 27 of 37 All Rights Reserved.**

## <span id="page-27-0"></span>*B4. Verify Release 21.02.00 Was Successfully Installed*

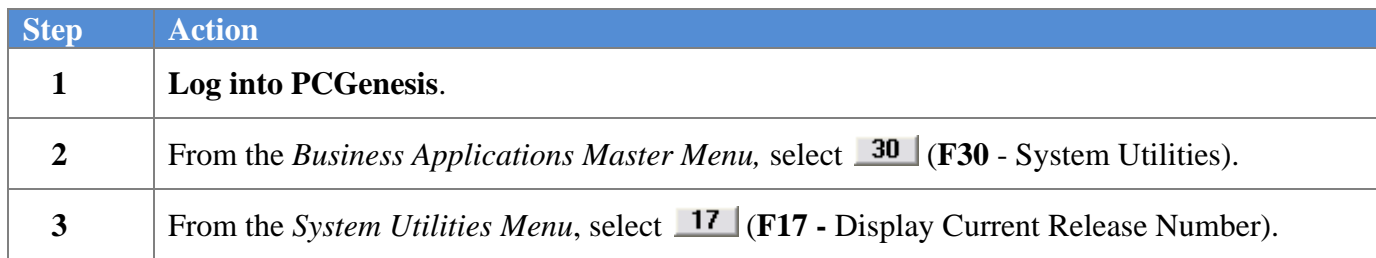

#### The following screen displays:

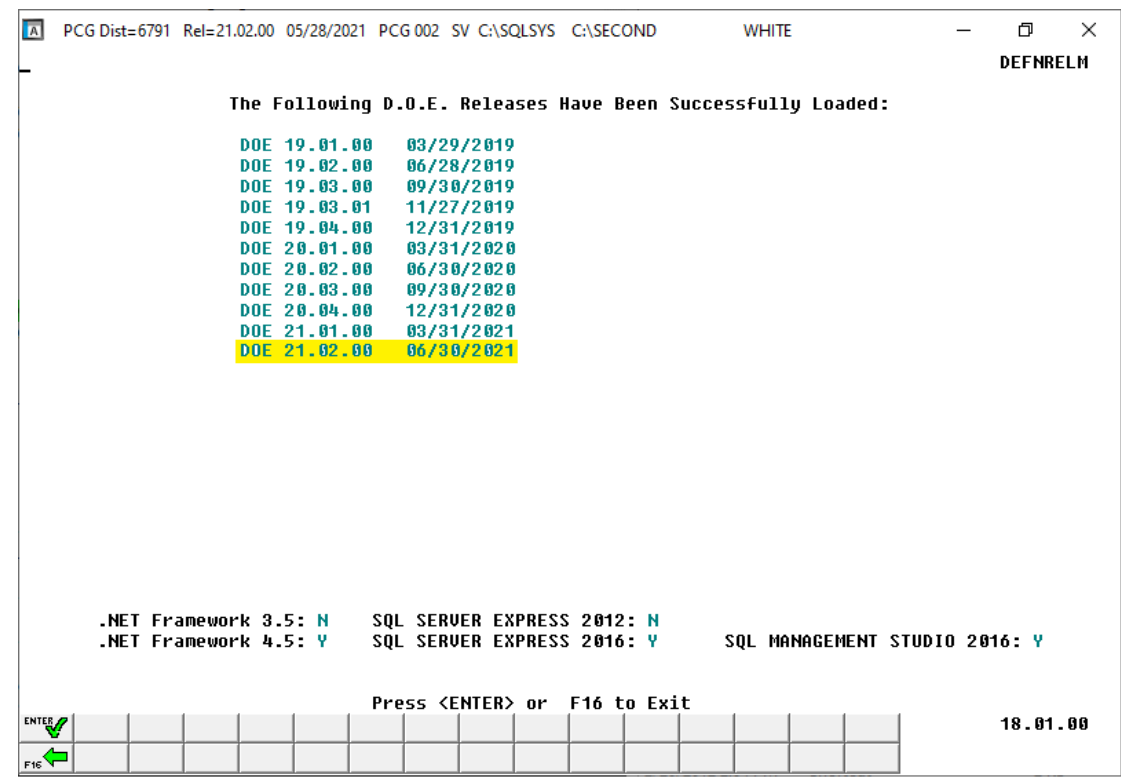

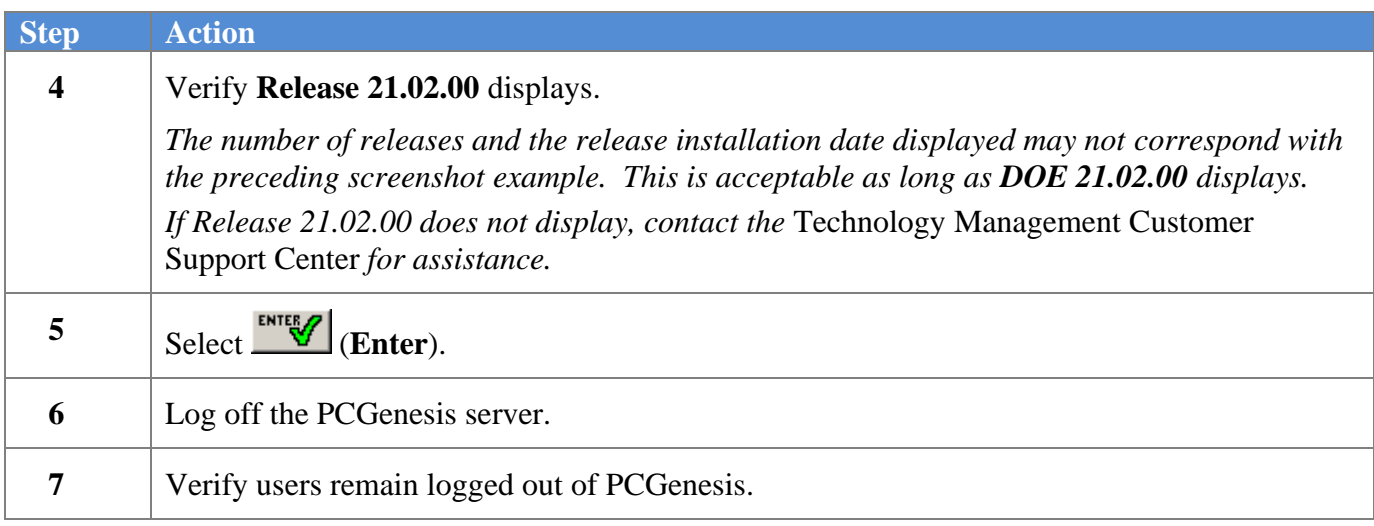

**Georgia Department of Education Richard Woods, State School Superintendent June 23, 2021** • **1:43 PM** • **Page 28 of 37 All Rights Reserved.**

*Release 21.02.00 – 2021 Fiscal Year-End Updates / Conversion to PCGenesisDB Database / Installation Instructions*

## <span id="page-28-0"></span>*B5. Perform a PCGenesis Full Backup After Release 21.02.00 is Installed*

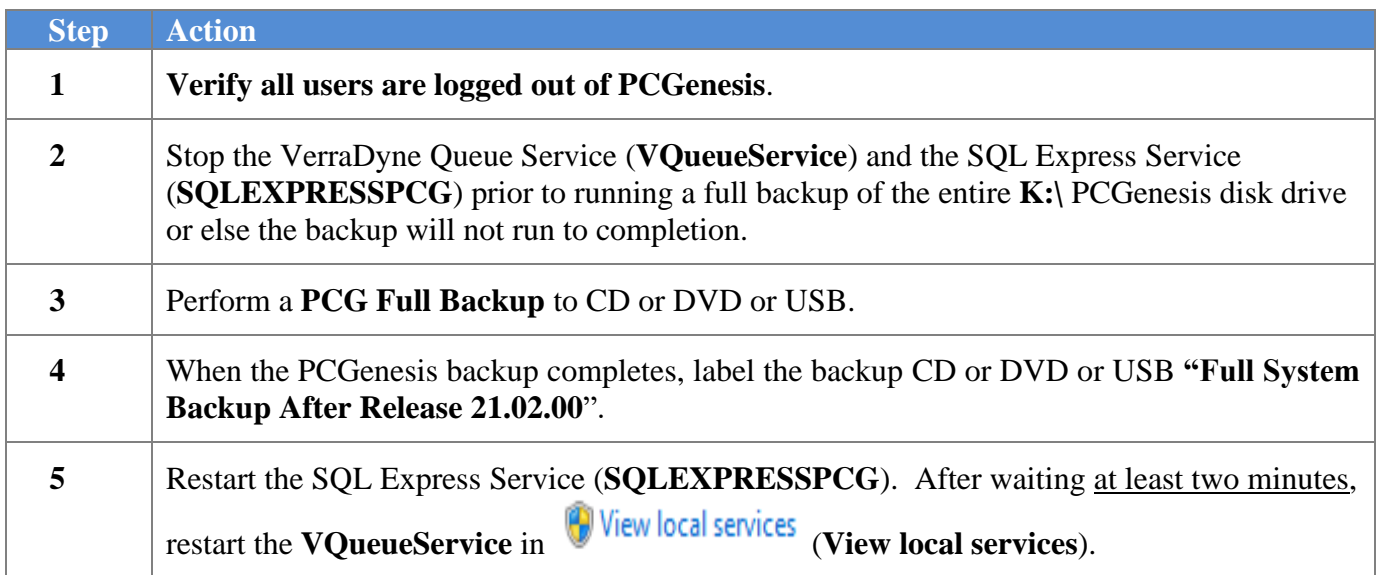

# <span id="page-29-0"></span>*Section C: After PCGenesis Release 21.02.00 Has Been Installed*

## <span id="page-29-1"></span>*C1. Verify Contents of the End-of-May Backup*

This step is very, very important! The PCGenesis development team wants to ensure that all school districts are creating a backup of the PCGenesis data, including the contents of the **PCGSQLdb** database directories as well as the **SECOND** data. Our concern is that school districts do not have a good backup of the database data, in which case you may not realize that you have an incomplete backup and *a critical problem*. School districts are under increasing pressure from hackers and malware attacks and therefore, it is nothing short of imperative that you can recover your PCGenesis data in case of an attack, or other data center catastrophe. To that end, please follow the steps below.

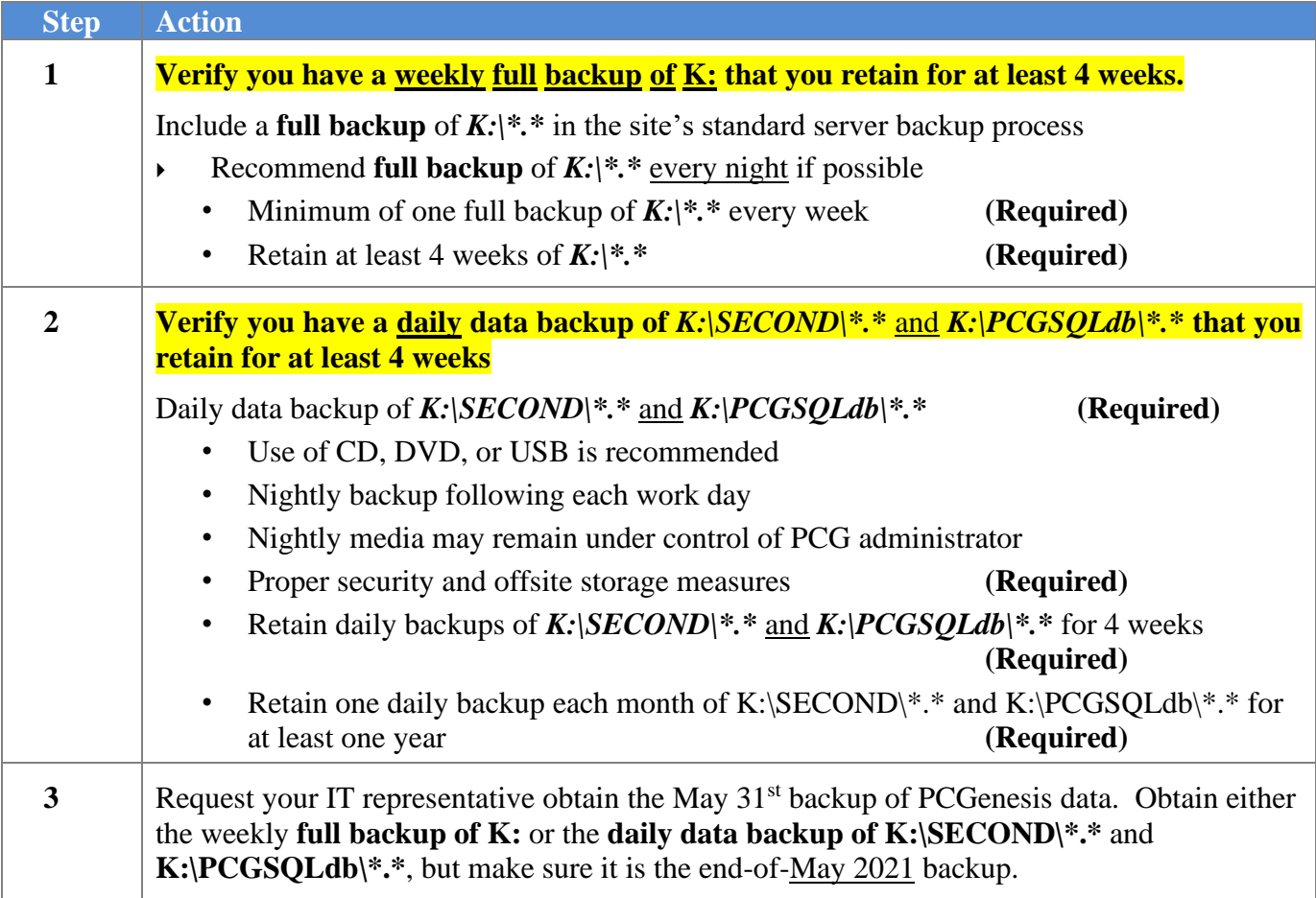

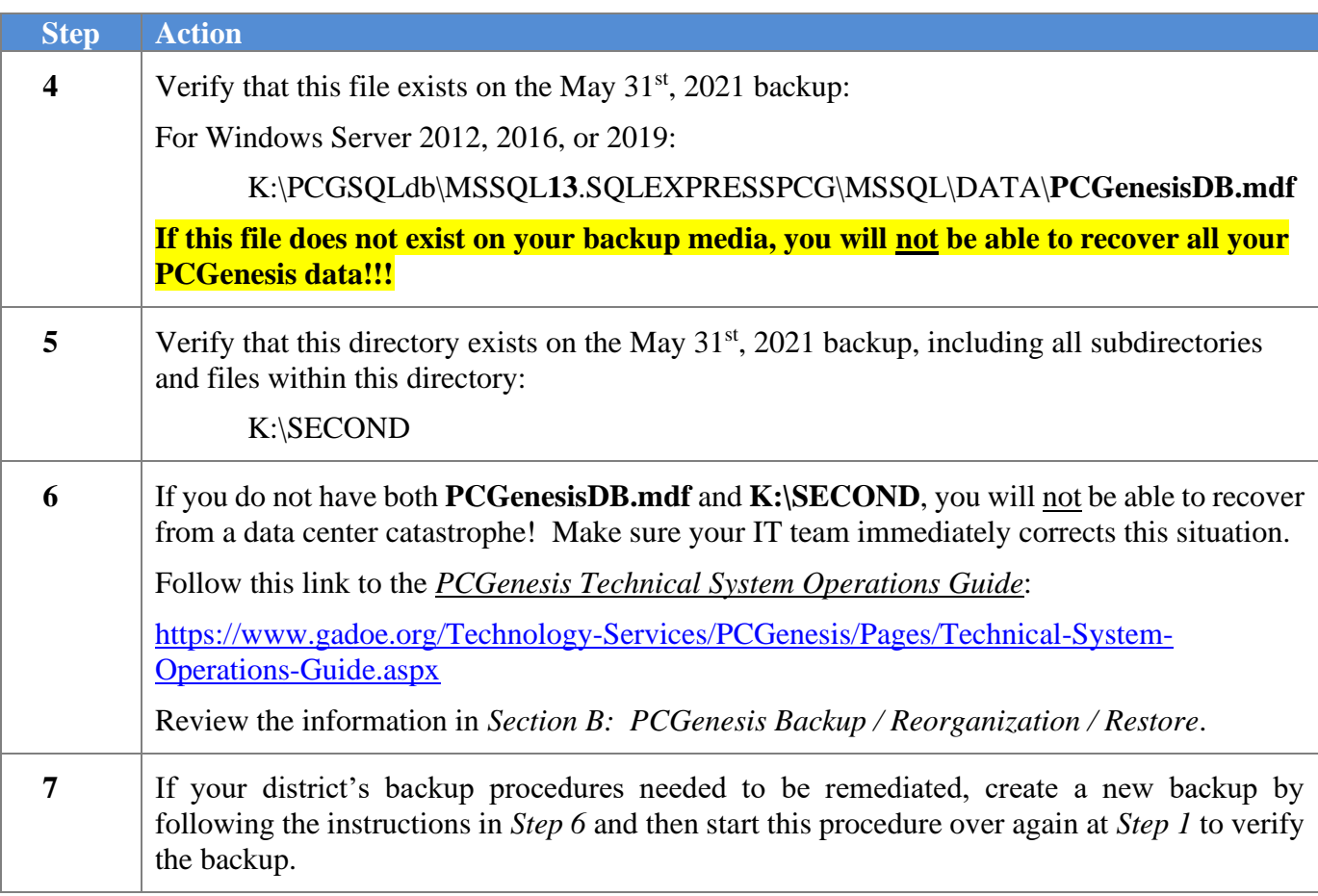

# <span id="page-31-0"></span>*Appendix A. Summary of PCGenesis Database Components*

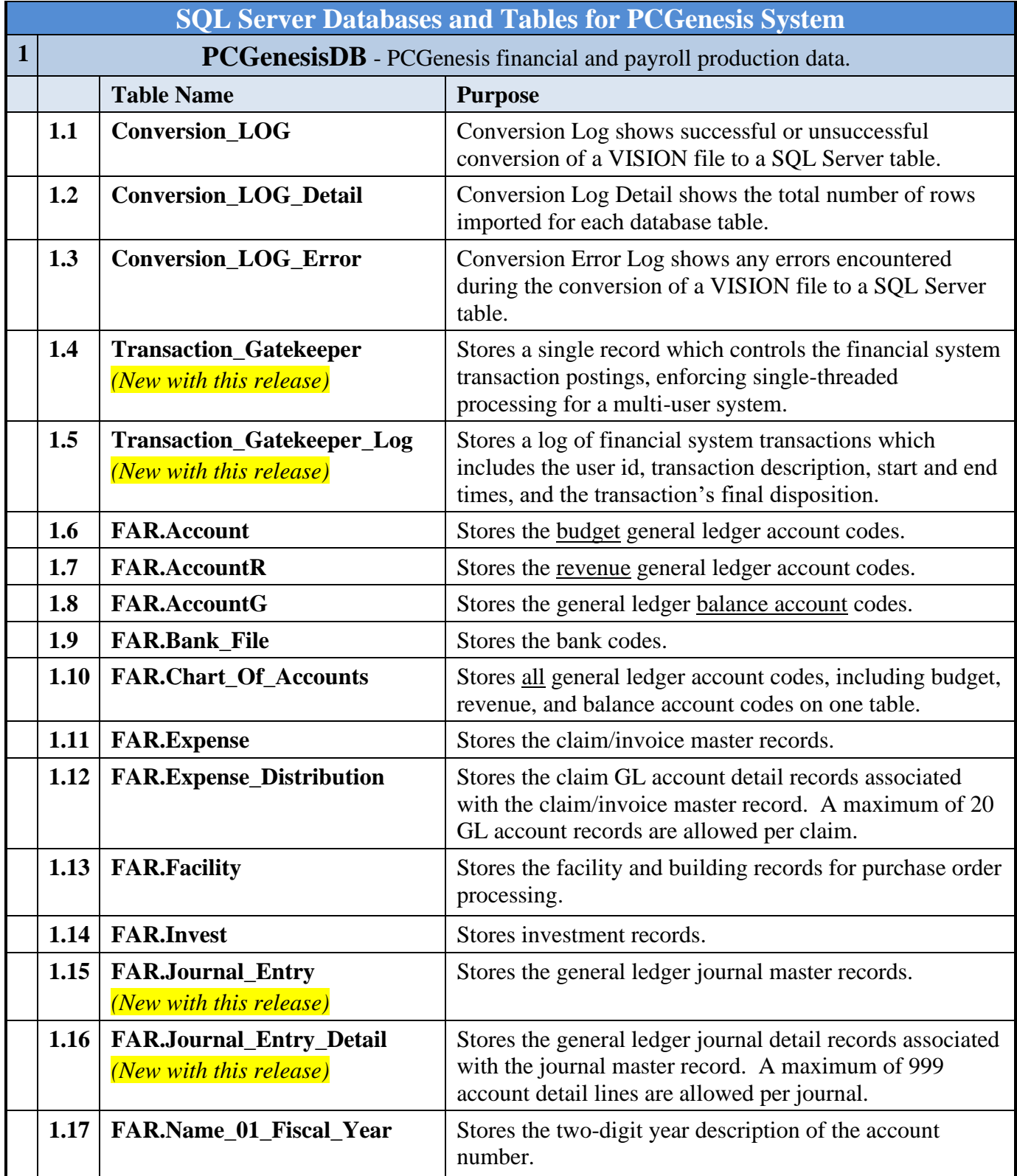

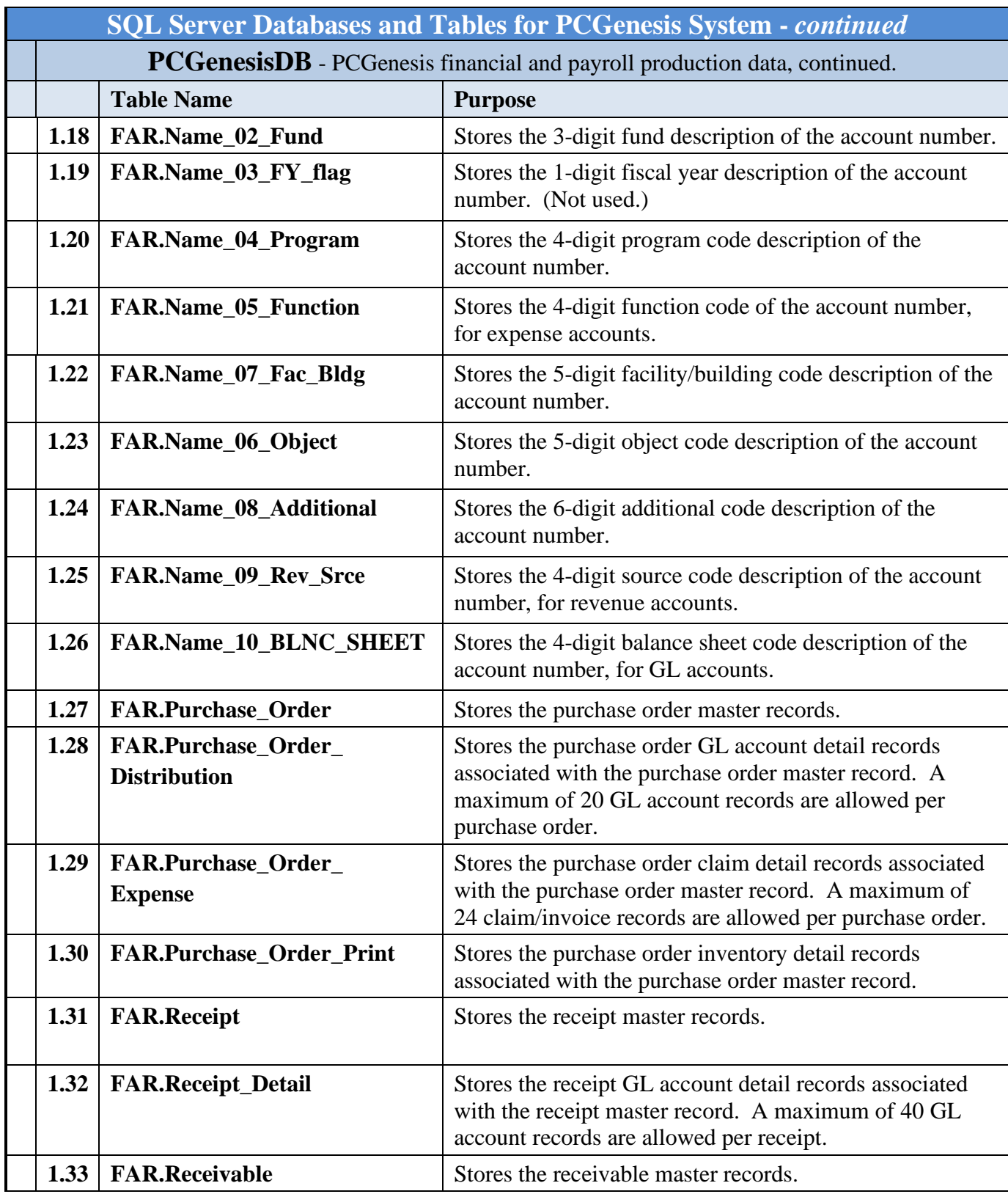

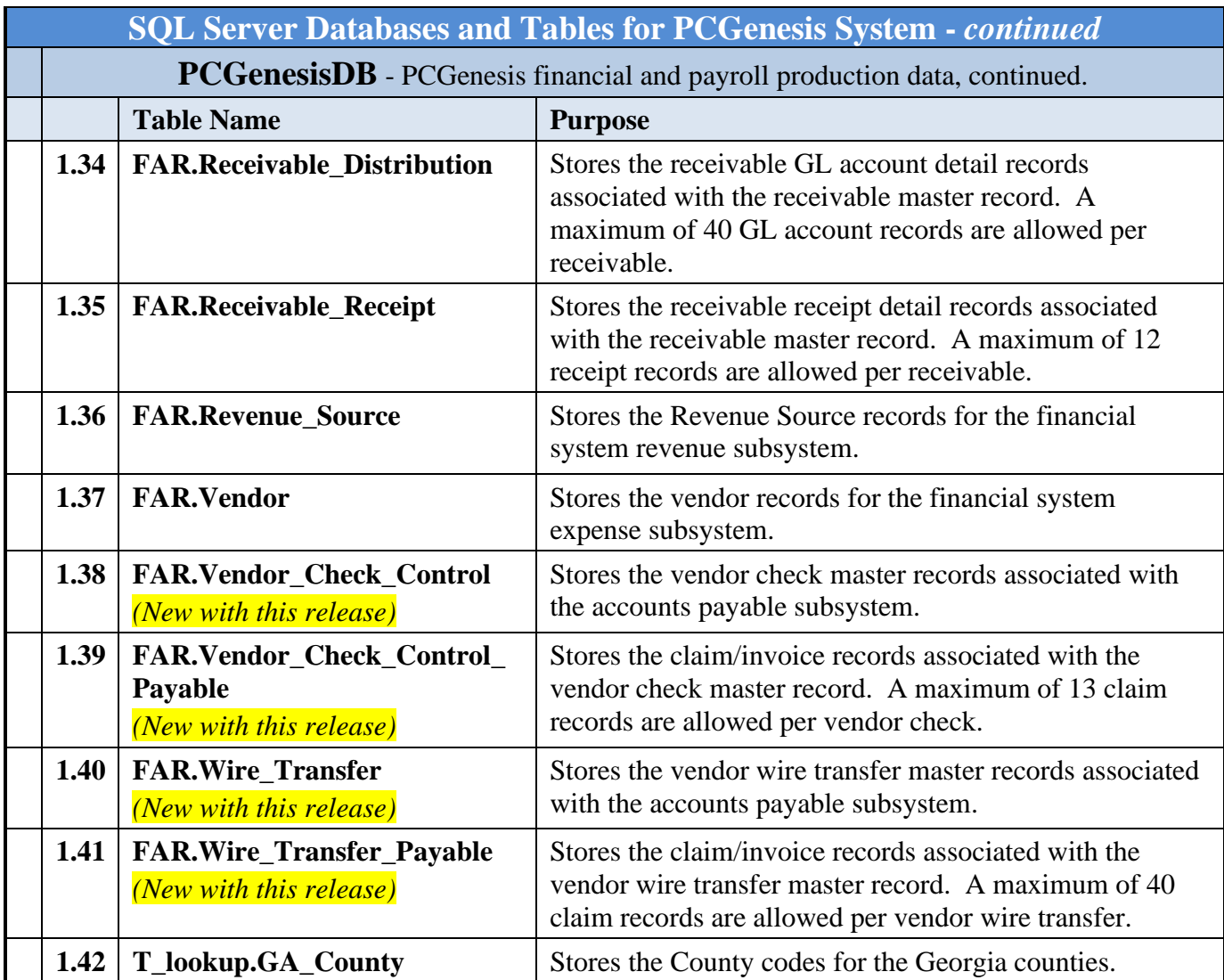

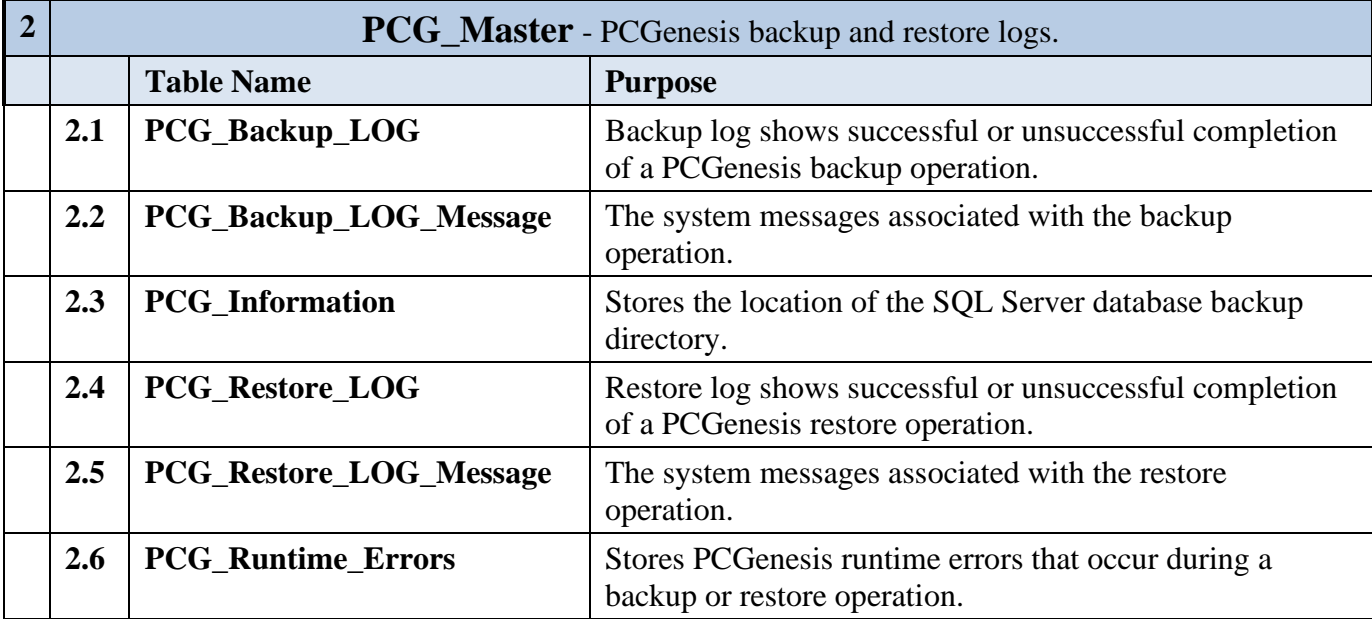

**Georgia Department of Education Richard Woods, State School Superintendent June 23, 2021** • **1:43 PM** • **Page 35 of 37 All Rights Reserved.**

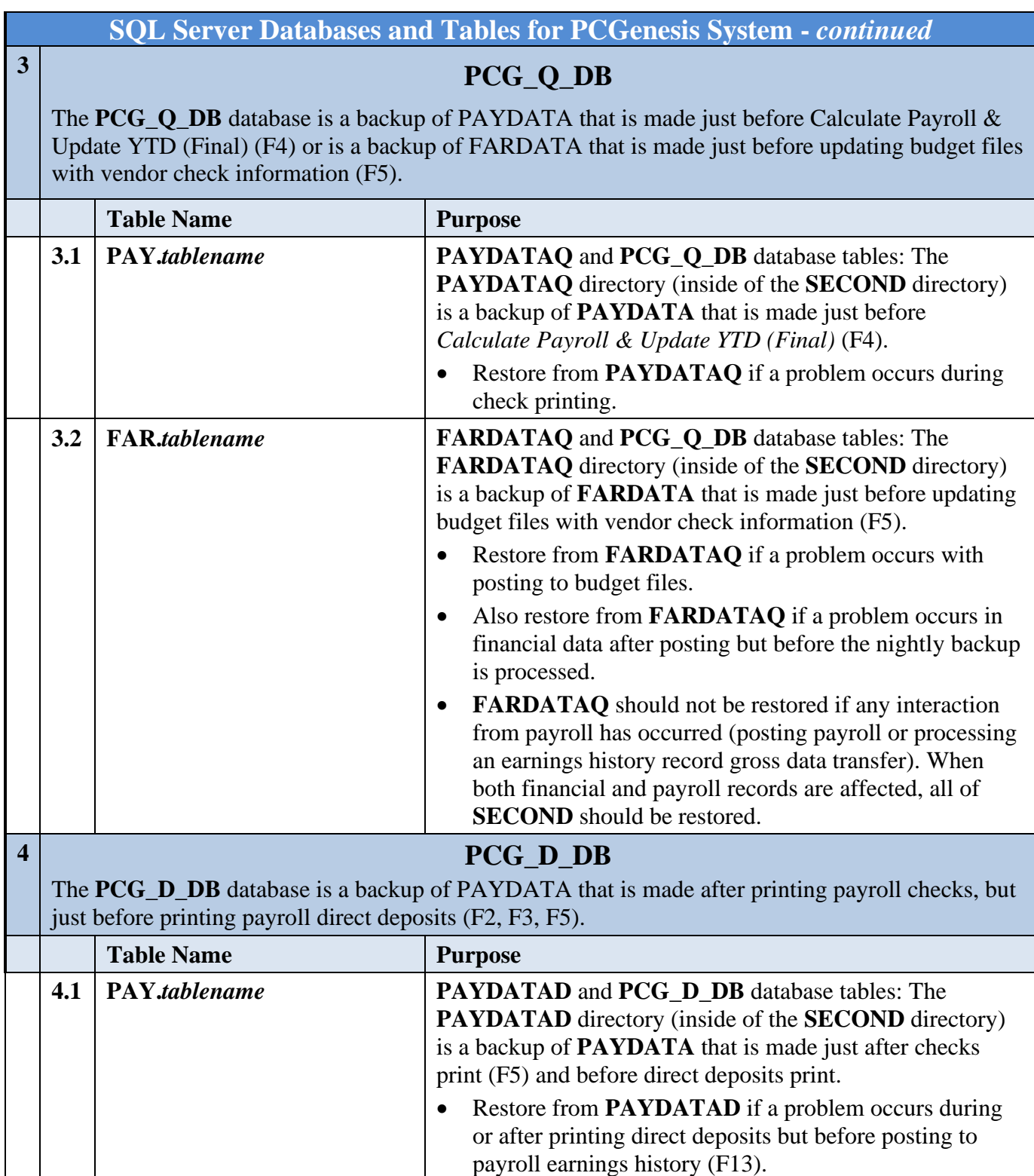

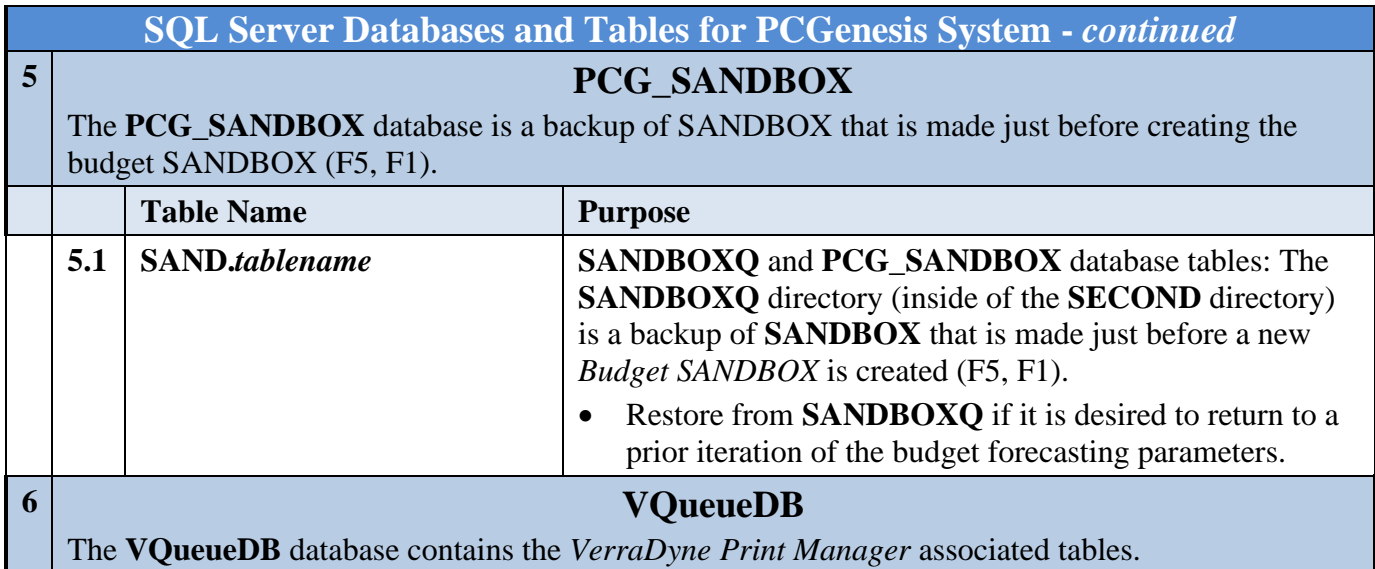